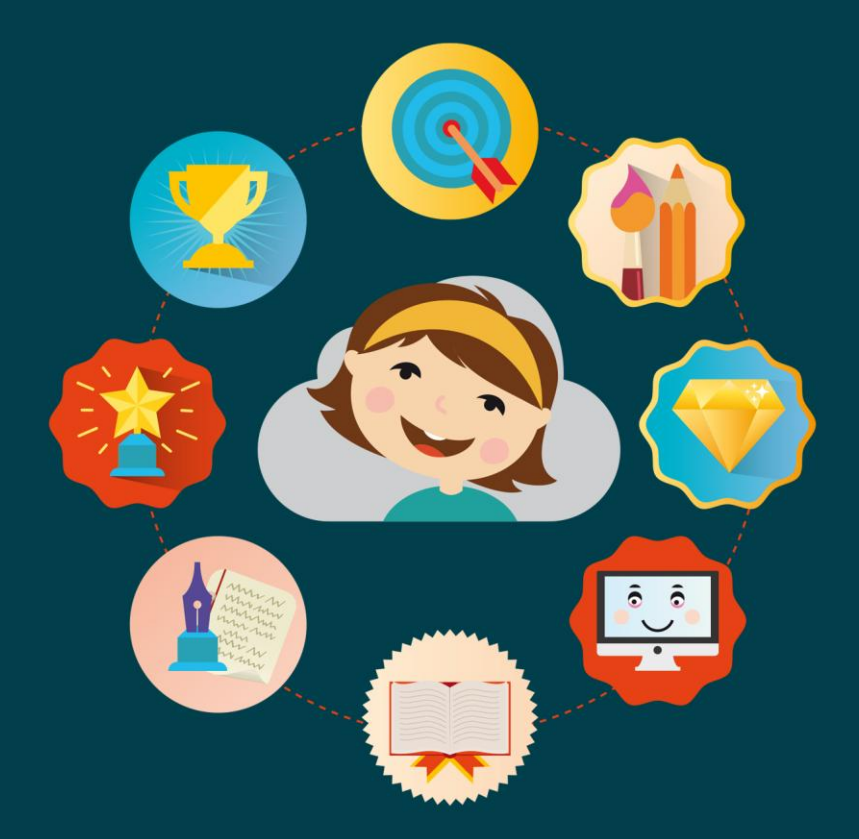

# Multimedialny przewodnik metodyczny dla nauczycieli korzystających z obudowy dydaktycznej innowacyjnego programu nauczania Nowoczesny świat, nowoczesna Szkoła,

# Część 2

Katarzyna Sokal/Justyna Wałąchowska/Agata Setlak

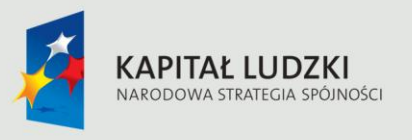

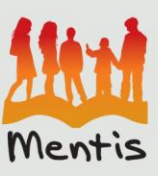

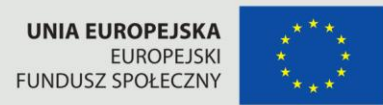

"Projekt współfinansowany ze środków Unii Europejskiej w ramach Europejskiego Funduszu Społecznego"

## Ekran startowy

Ekran startowy jest zaproszeniem do korzystania z platformy edukacyjnej jaką jest nowoczesnaszkola.com.pl. Po kliknięciu na napis , który trzymają dzieci "wejście do szkoły" rozpoczyna się animacja startu rakiety i użytkownik automatycznie przenoszony do ekranu logowania.

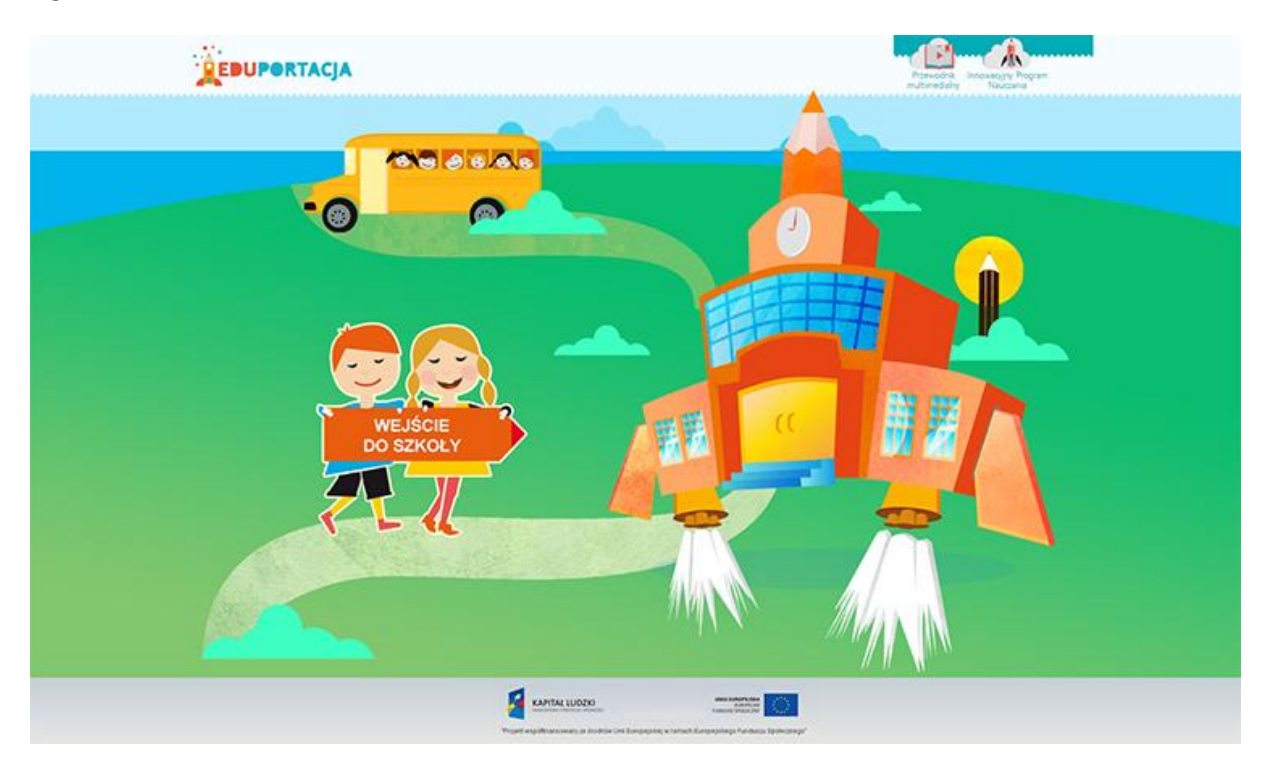

## Logowanie

Aby zalogować się do aplikacji nowoczesnaszkola.com.pl należy w ekranie głównym kliknąć napis "Wejście do szkoły"

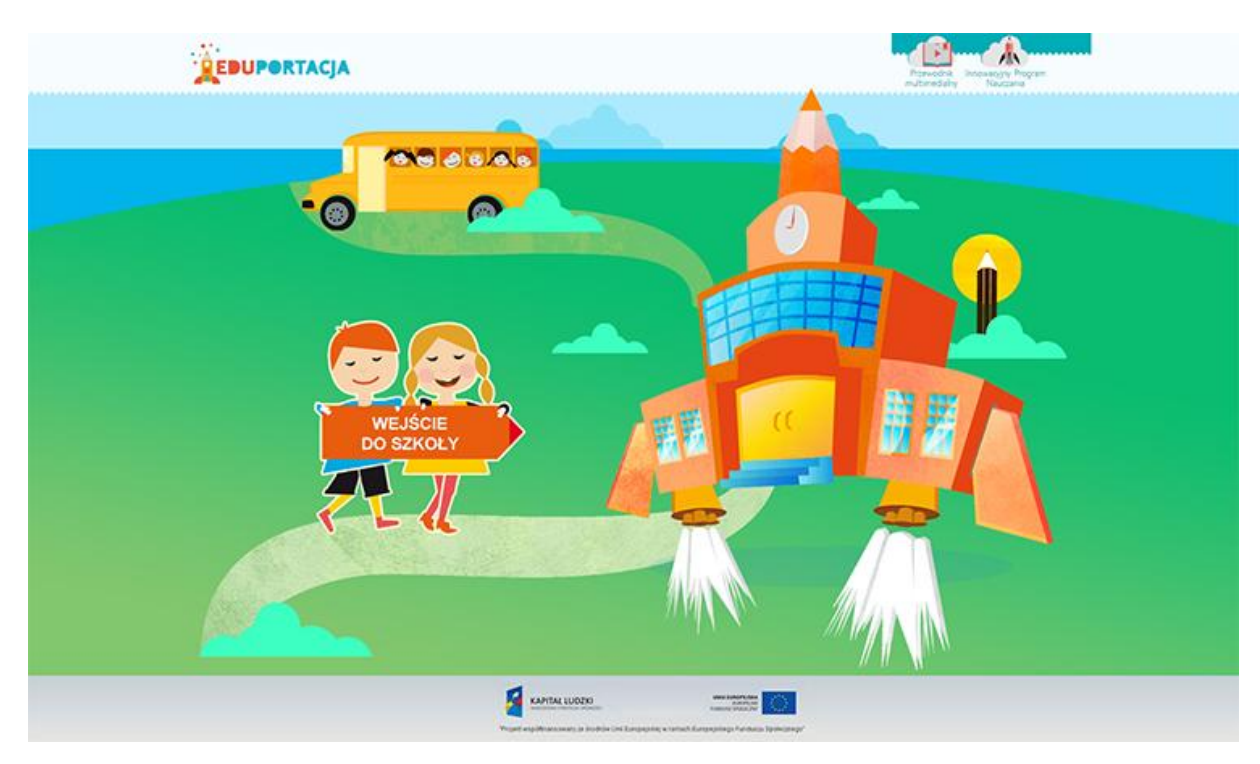

Po skończonej animacji przechodzimy do ekranu logowanie gdzie mamy wybór:

- Logowanie ucznia
- Logowanie nauczyciela
- Logowanie administratora
- oraz wejście do portalu jako gość.

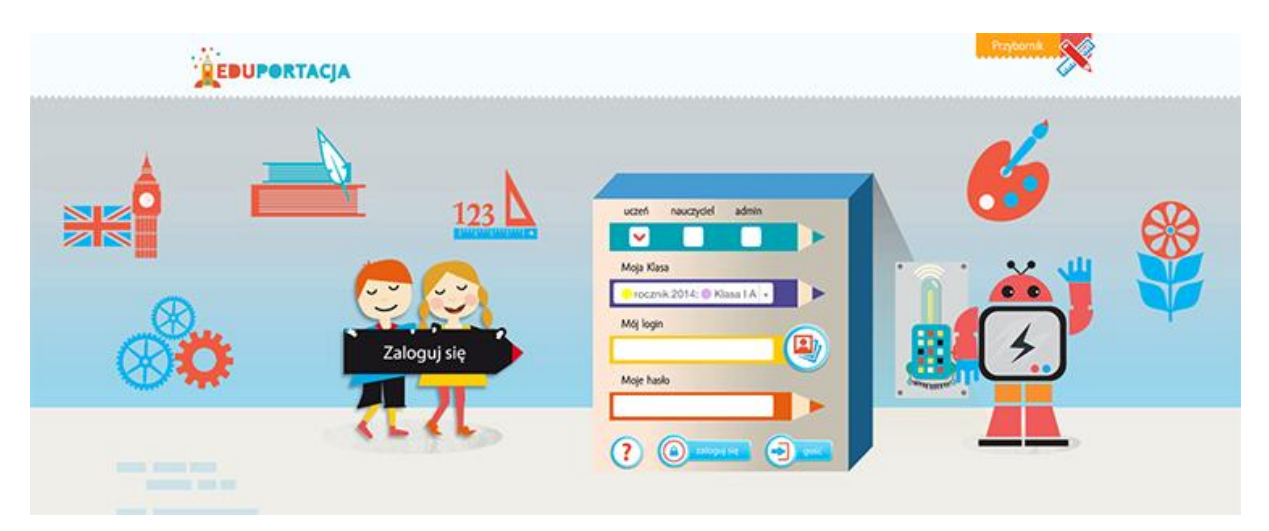

Wyboru dokonujemy poprzez zaznaczenie odpowiedniego boxu na górze ekranu logowania.

Dla ułatwienia istnieje możliwość zamiast wpisywania loginu - wybór odpowiedniego obrazka przypisanego do danej nazwy użytkownika. Można wykonać tą operację klikając w ikonke obrazka obok pola "Mój login".

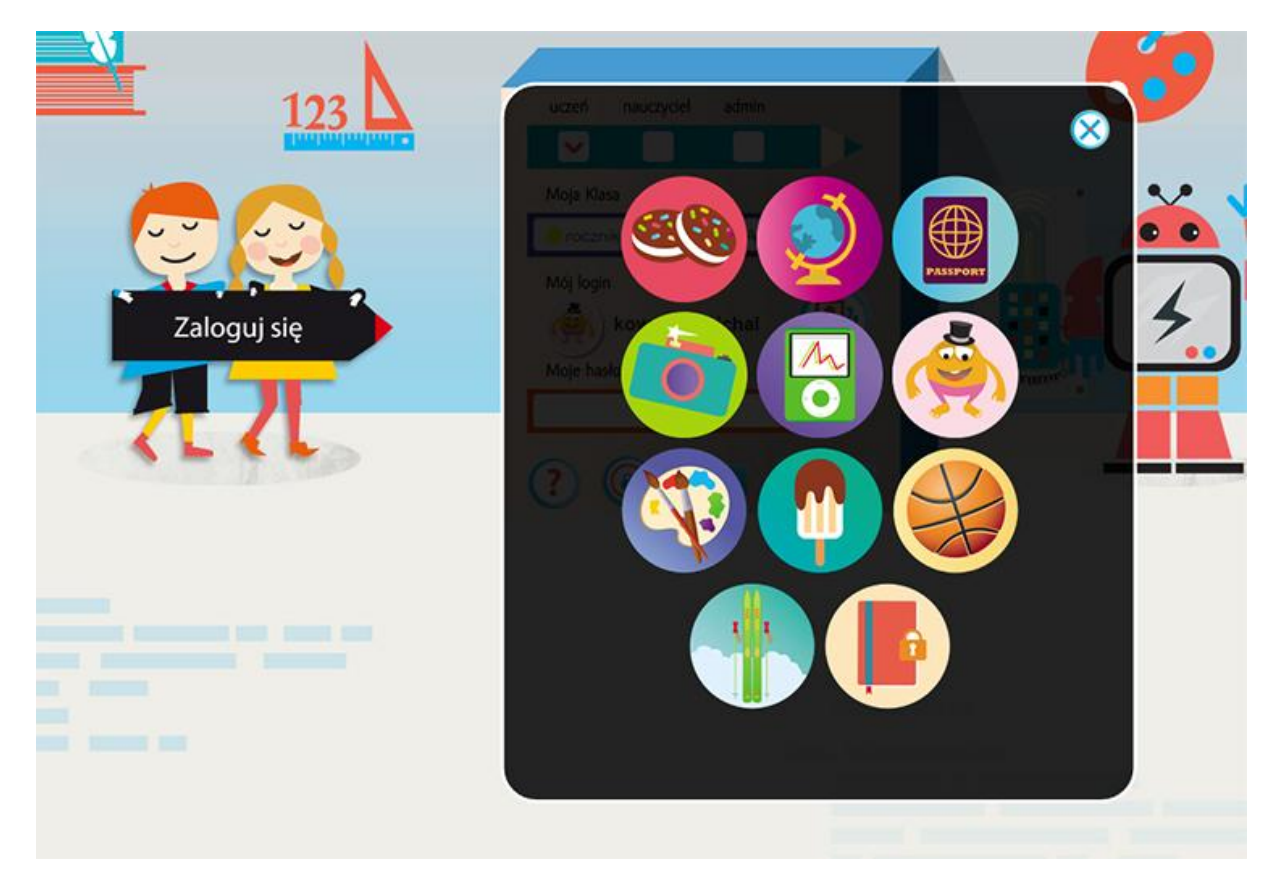

Po wybraniu odpowiedniego obrazka wystarczy podać hasło i zatwierdzić przyciskiem "Zaloguj się".

Dla zapominalskich istnieje możliwość przypomnienia hasła po kliknięciu na znak zapytania.

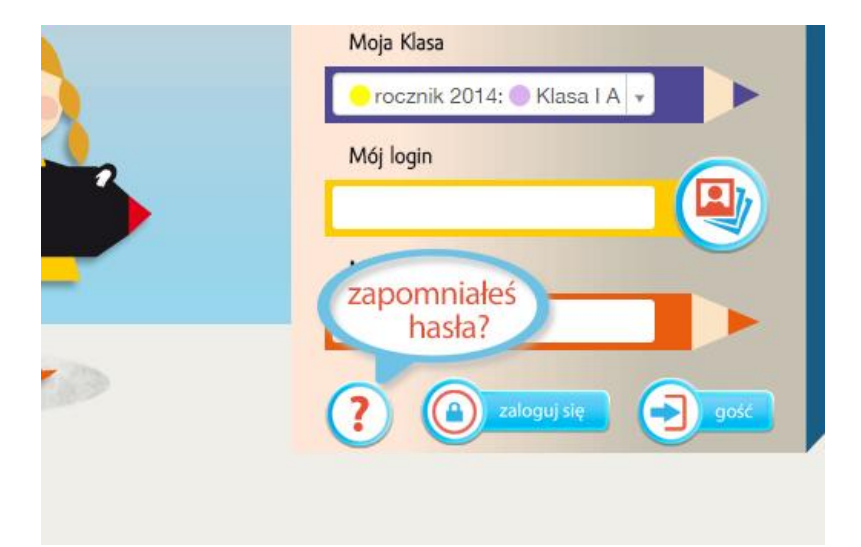

# Nawigacja

Nawigacja w aplikacji podzielona jest na kilka elementów:

- Menu górne
- Ekran główny pracowni

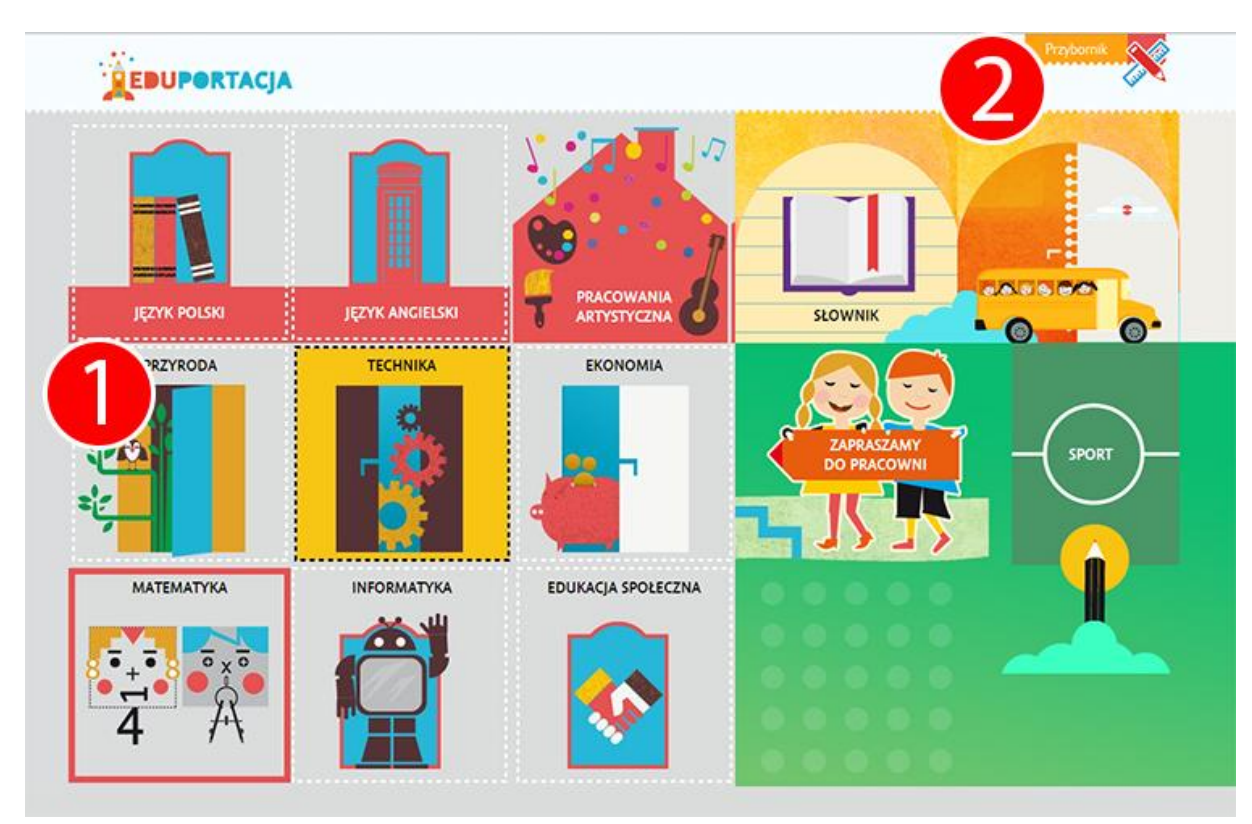

(1) - Ekran wyboru pracowni.

(2) - Menu górne, które jest dostępne na każdej podstronie w postaci "Przybornika ucznia". Natomiast gdy dokonamy wyboru konkretnej pracowni i umieszczonego w niej tematu menu to zostanie powiększone o dodatkowy element w postaci opcji "Tematy" oraz "Pracownie" co przedstawia ilustracja poniżej:

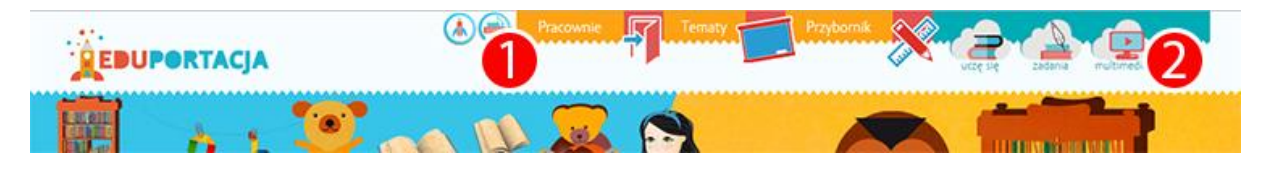

Na przestawionej ilustracji widzimy także dodatkowe opcje w postaci 3 ikonek umieszczonych po prawej stronie (2). Ikonki te są rozwinięciem każdego ekranu pracowni o:

- Materiały dydaktyczne (uczę się)
- Zadania skierowane do każdej lekcji
- Multimedia skierowane do każdej lekcji

Ikonki po lewej stronie głównego menu (1) służą do poruszania się pomiędzy ekranami i funkcjami dostępnymi dla użytkownika.

Menu górne po rozwinięciu wygląda następująco:

 Menu "Przybornik" po zalogowaniu użytkownika. Dostępne są w nim funkcjonalności niezbędne do korzystania z platformy.

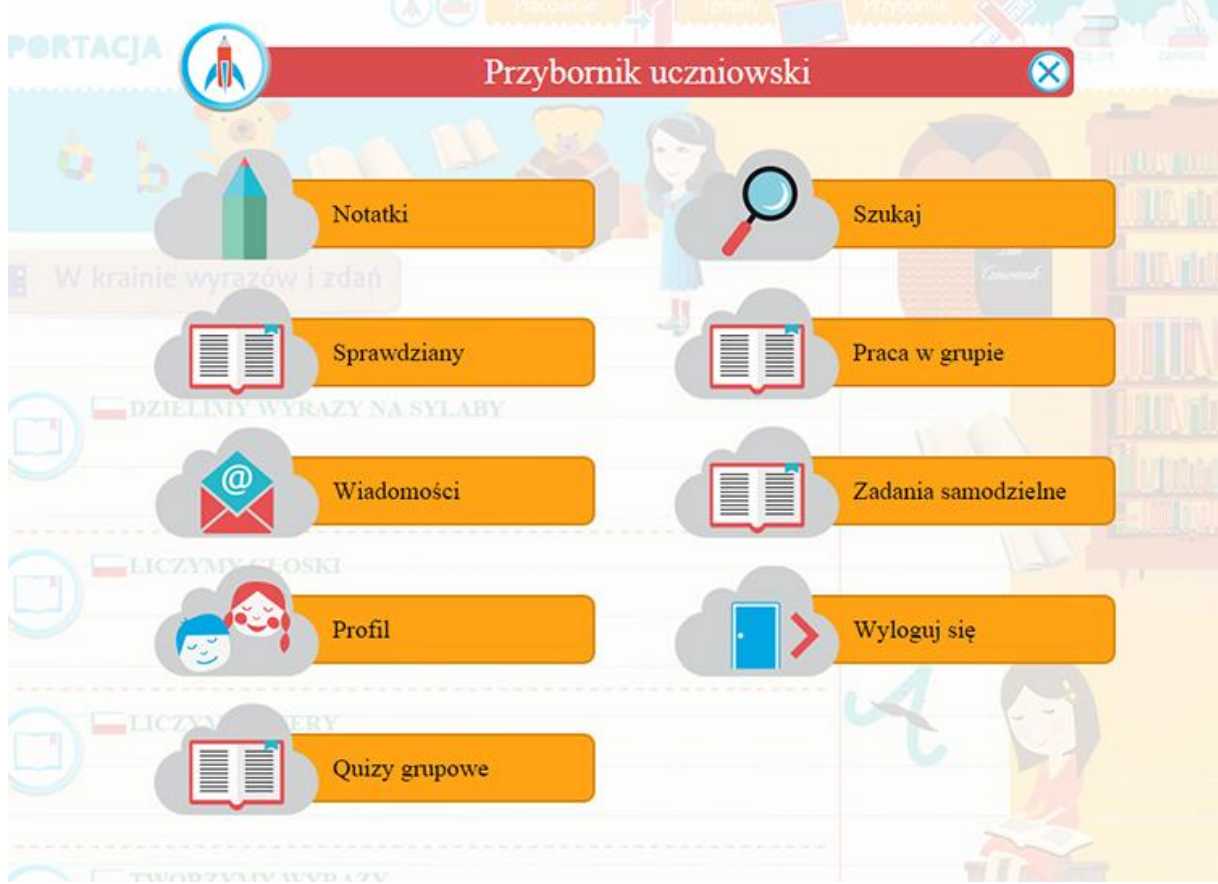

 Menu "Przybornik ucznia" przed zalogowaniem użytkownika. Dostępne są w nim dwie opcje - "Zaloguj się" oraz "Szukaj"

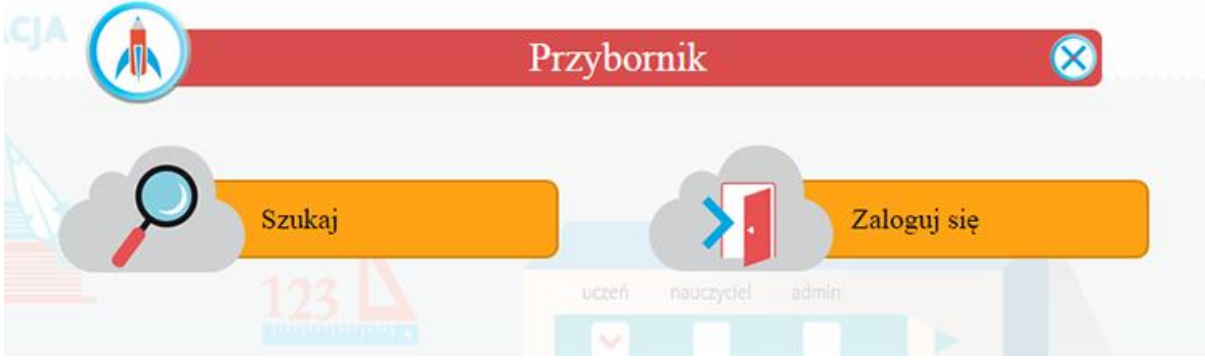

Poniższa ilustracja przedstawia przykład rozwiniętego menu "Tematy" w Pracowni języka polskiego.

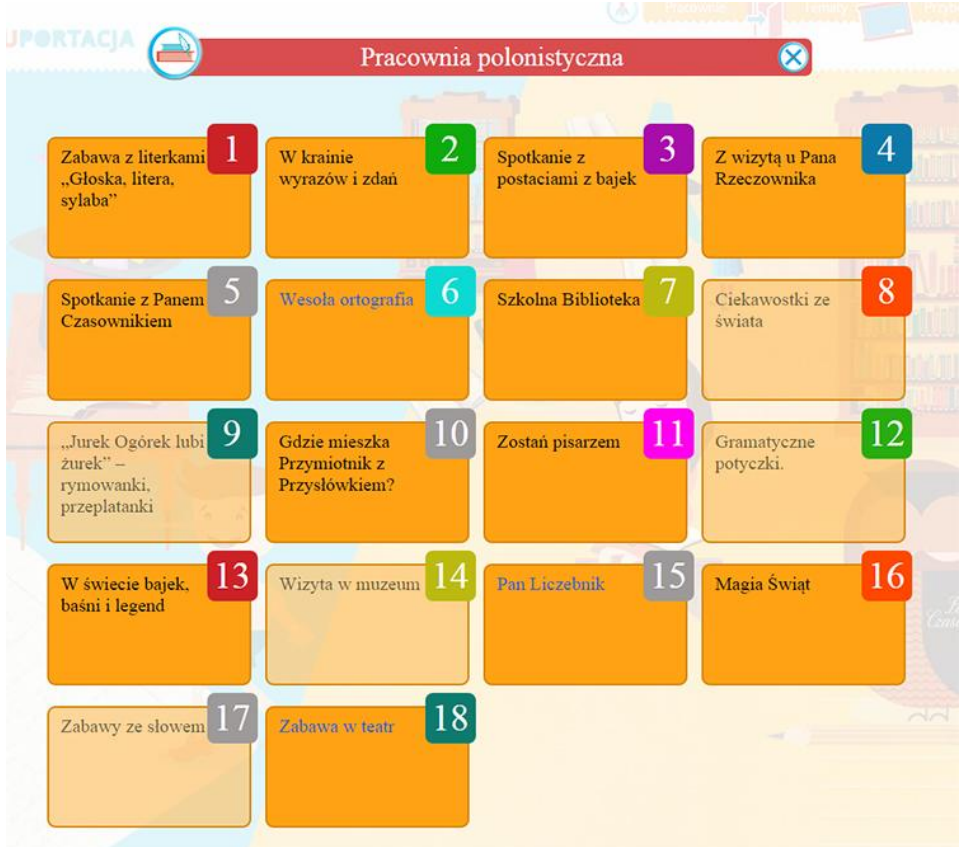

Ponadto jest dostępna dla użytkownika rozwijana lista prezentująca wszystkie dostępne tematy (lekcje) w danej pracowni.

Trzecim ekranem w menu jest możliwość wyboru pracowni - "Pracownie"

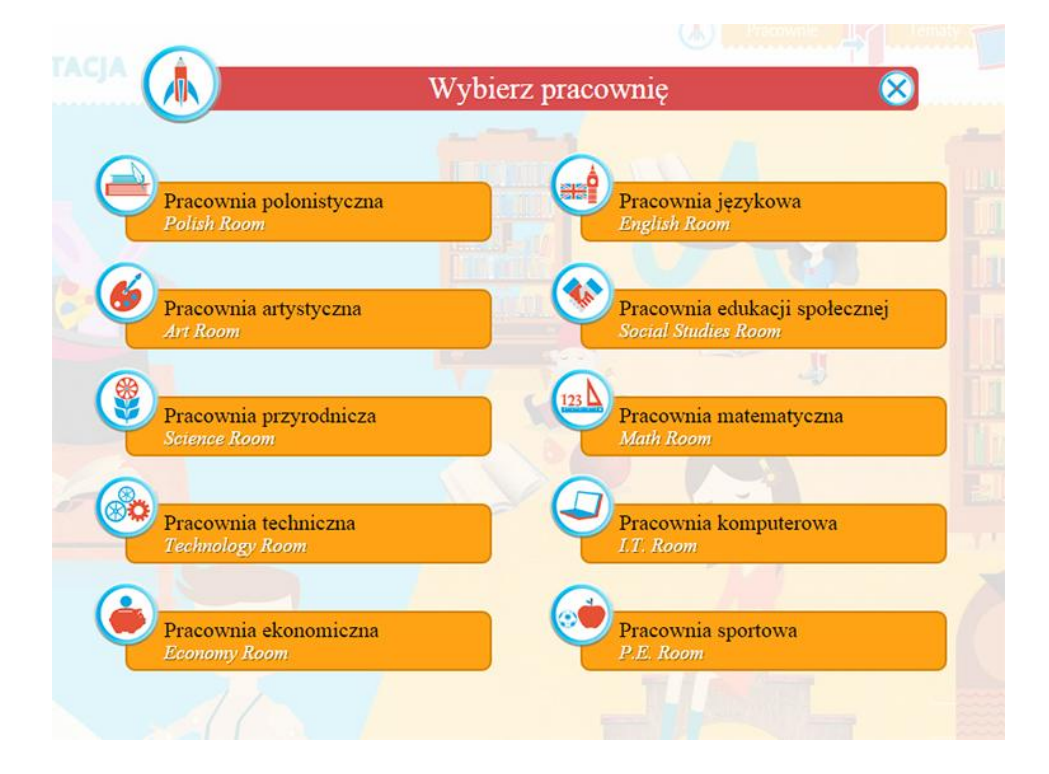

## Awatar

Awatar jest postacią, którą użytkownik wybiera po pierwszym zalogowaniu i nieustannie rozwija podczas całej nauki w systemie Eduportacja.

Aby przejść do ekranu awatara należy być zalogowanym oraz kliknąć w menu górne "Przybornik ucznia" w pozycję "Profil",

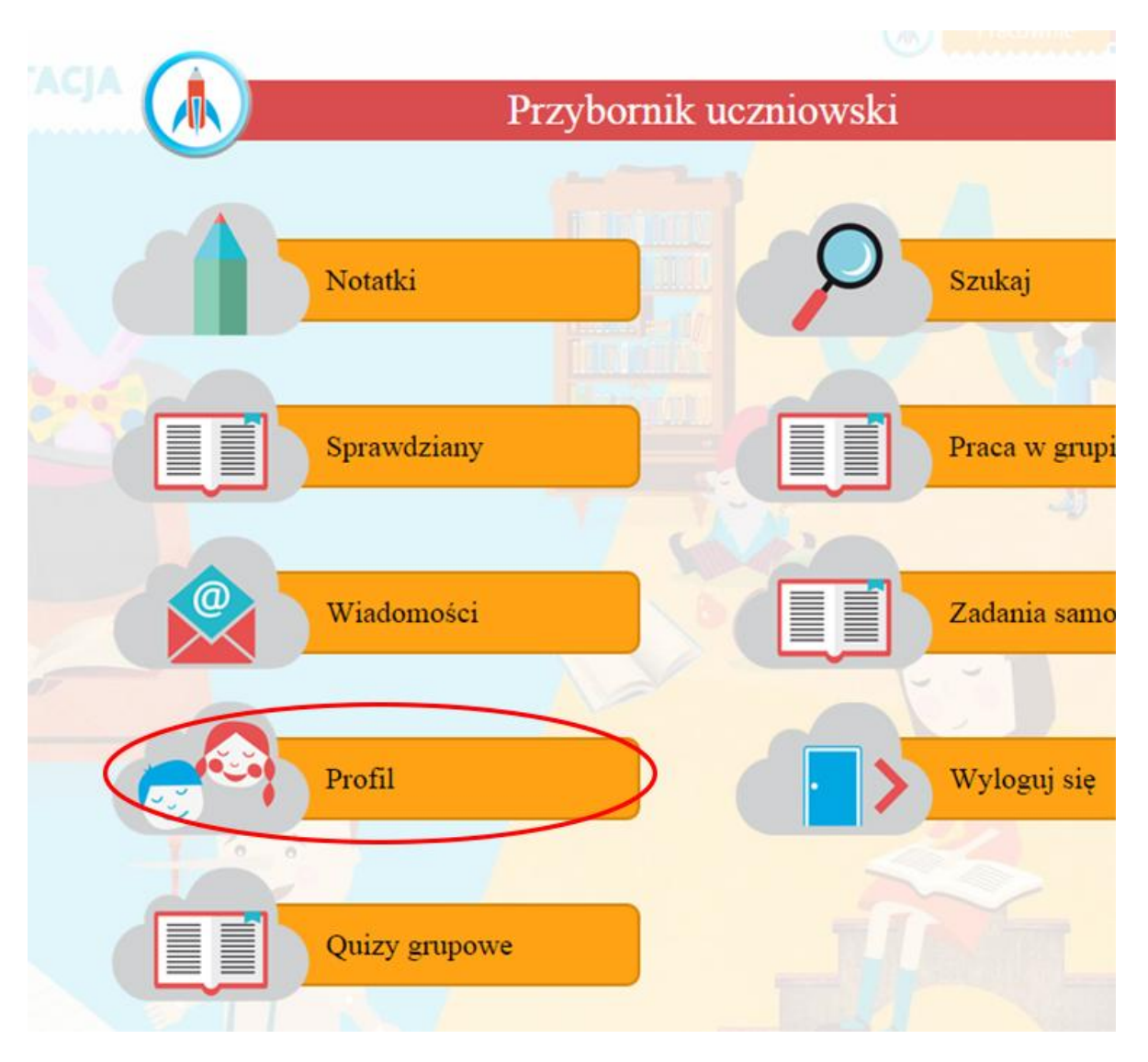

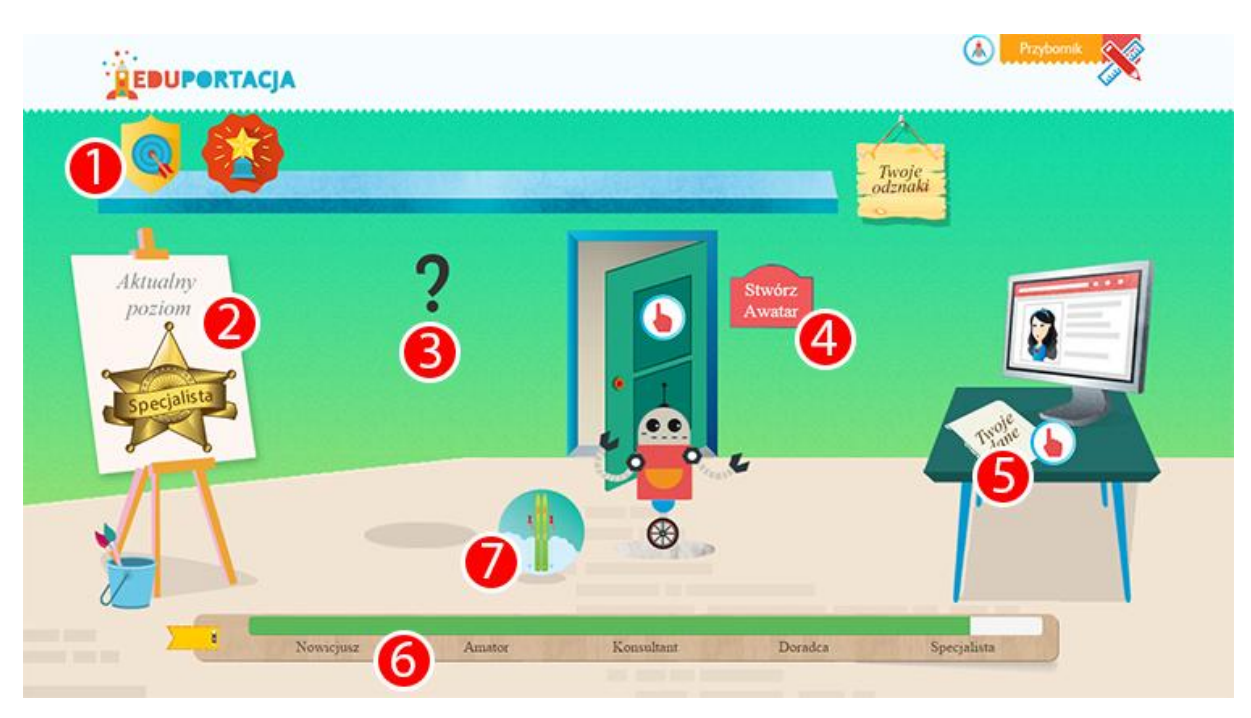

Po wykonaniu tej czynności użytkownik zostaje przeniesiony do ekranu głównego awatara:

(1) Prezentacja ikonek , które są odznakami za dobre wyniki w nauce. Uczeń kolekcjonuje je podczas wykonywania zadań w poszczególnych lekcjach. Są one widoczne dla niego, ale tylko nauczyciel ma możliwość wyboru, kiedy i którą przyznaje. Po najechaniu na daną odznakę pojawia się opis co ona oznacza:

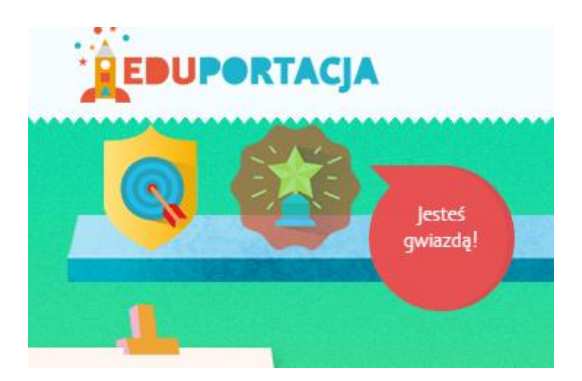

(2) Aktualny poziom doświadczenia ucznia. Na sztaludze wyświetla się graficzna ikona poziomu doświadczenia, jednak jest ona powiązana z listwą postępową na dole ekranu (6).

Listwa ta prezentuje ile punktów ma dany użytkownik i ile brakuje mu do przejścia do nastepnego poziomu.

(3) Miejsce w który pojawi się awatar. Po pierwszym logowaniu należy go stworzyć. Aby to zrobić klikamy na ikonkę "Stwórz awatara" (4)

(5) Edycja danych profilowych. Po kliknięciu na przycisk pojawiają się podstawowe dane w wyskakującym oknie. Uczeń z tego poziomu może zmienić hasło do swojego profilu klikając na przycisk "Zmień hasło".

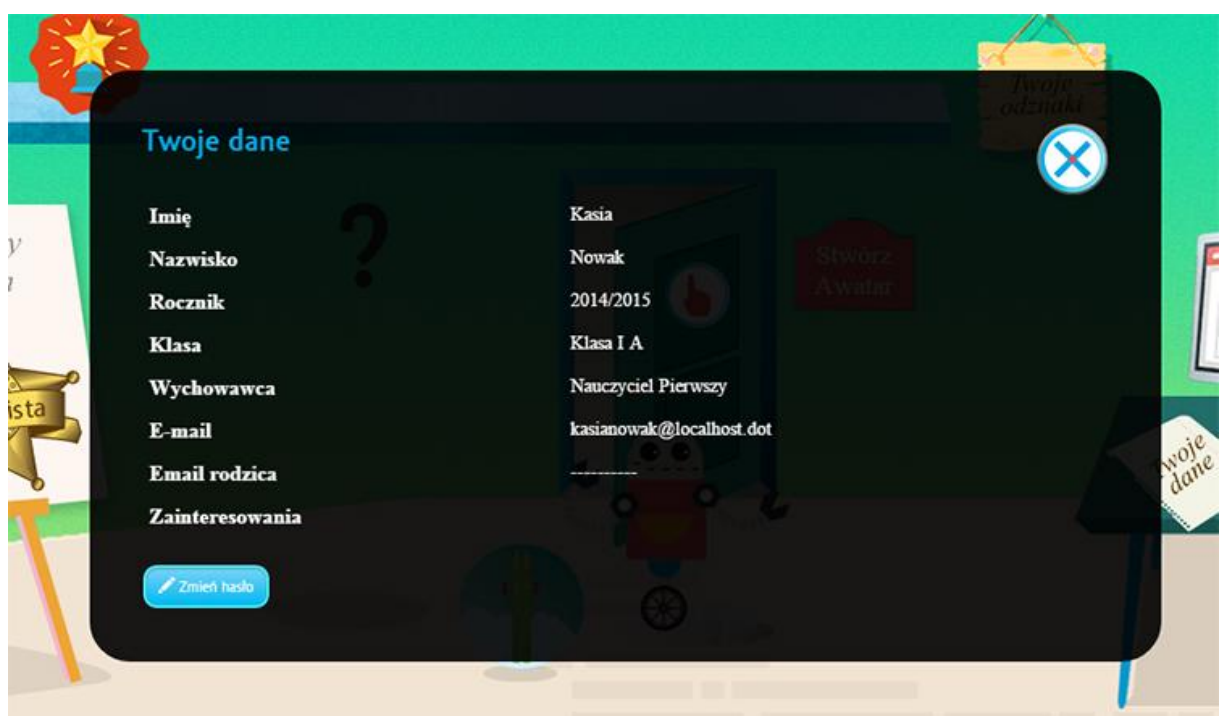

(6) Listwa postępu dla punktów doświadczenia ucznia. Określa ile punktów zgromadził uczeń w trakcie swojego pobytu w serwisie. Możemy się tego dowiedzieć najeżdżając na zielony pasek.

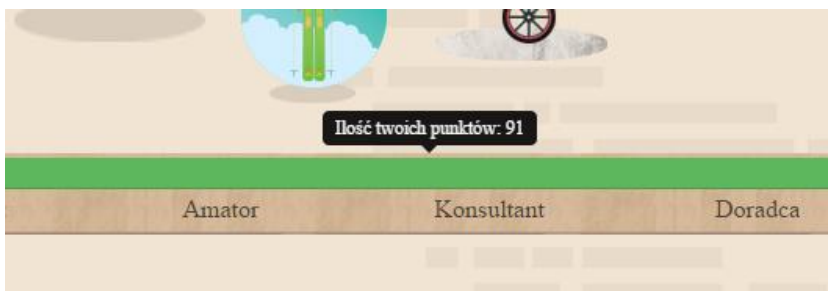

(7) Ikona zdobytych nagród. Każdy poziom oferuje użytkownikom zdobywanie nagród. Ostatnia pokazuje się na ekranie awatara natomiast pozostałe są widoczne po wejściu w szczegóły danego poziomu. Aby to wykonać klikamy na jego tytuł znajdujący się poniżej zielonej listwy.

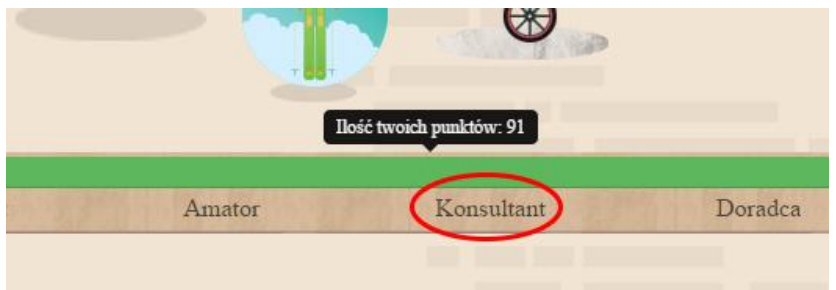

Poniżej znajduje się prezentacja ekranu z dodatkowymi nagrodami zdobywanymi w miarę rozwoju awatara.

## **QEDUPORTACJA**

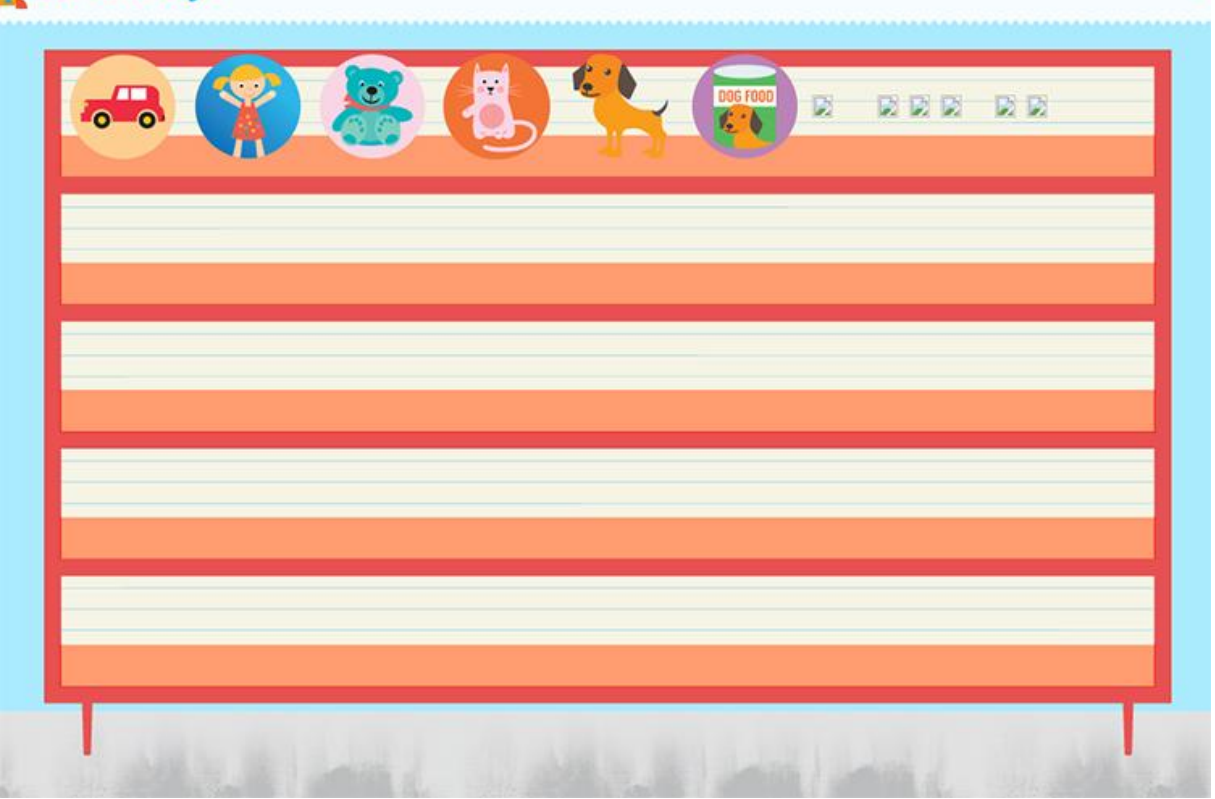

Ż

# Postać awatara i edycja

Poniższe dwa ekrany przedstawiają postać awatara dla dziewczynki i chłopca.

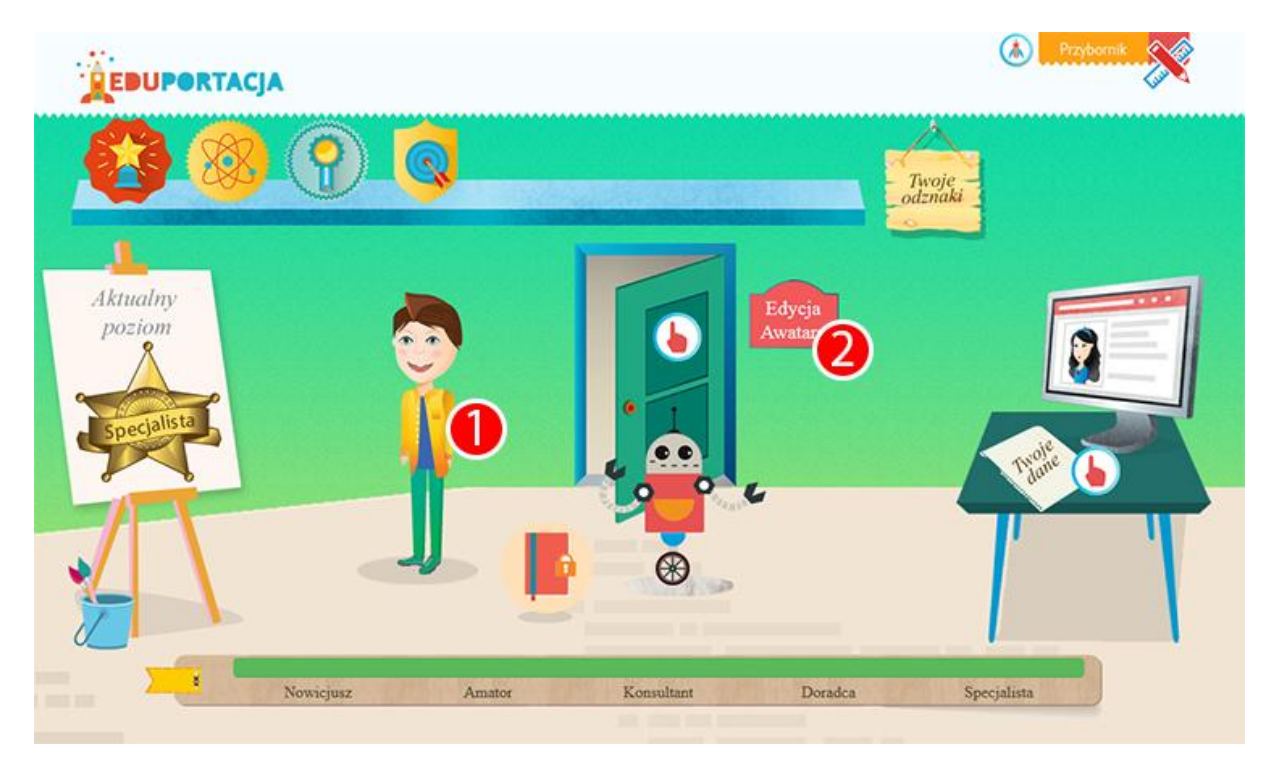

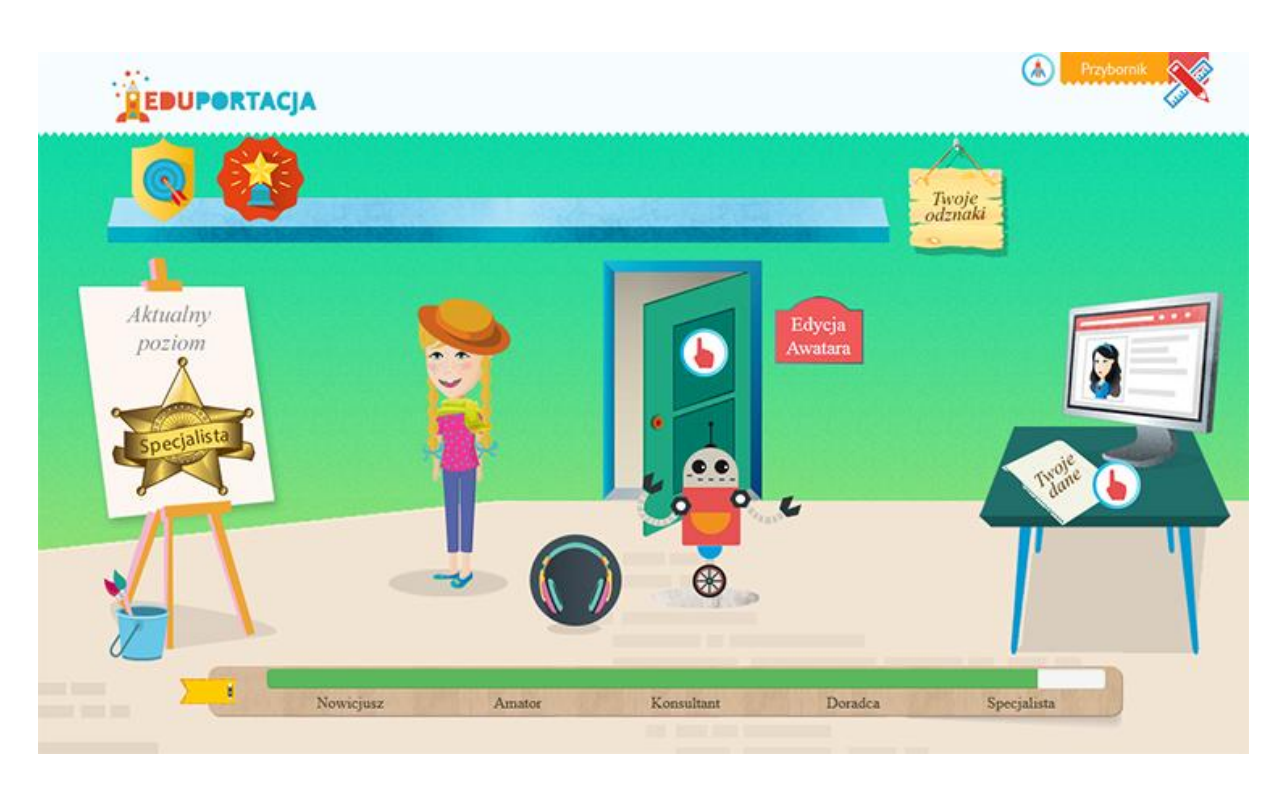

- (1) Postać awatara spersonalizowana dla każdego użytkownika
- (2) Wejście do edycji awatara

Po wejściu w tryb edycji mamy następujący wygląd ekranu:

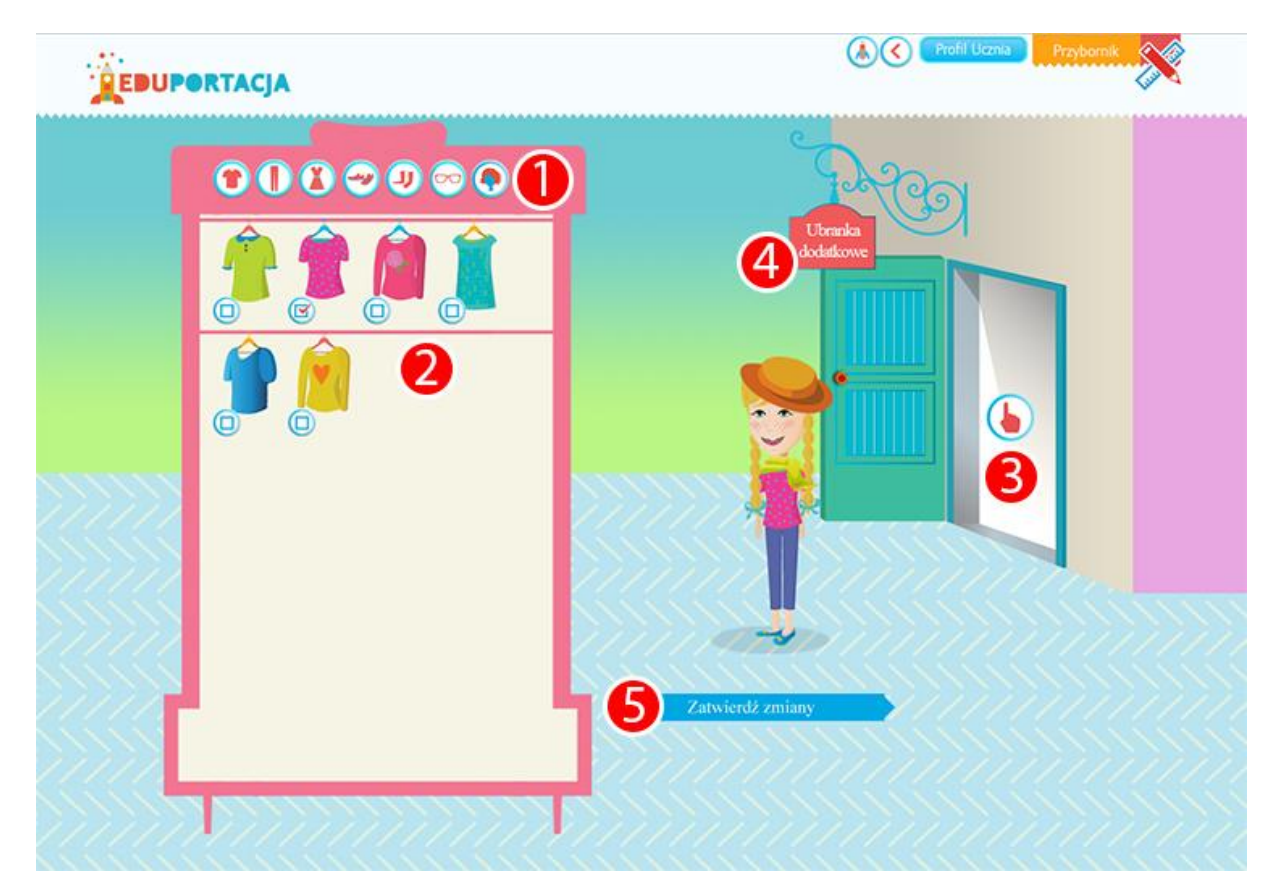

- (1) Ikony do zmiany rodzajów ubrań
- (2) Ikony ubrań przyporządkowane do każdej kategorii
- (3) Wyjście z trybu edycji
- (4) Przejście do ekranu ubranek dodatkowych dla awatara (aktywowanych w miarę pozyskiwania
- punktów podczas nauki)
- (5) Przycisk dla zatwierdzenia zmian

Uczeń w ramach postępów w zdobywaniu punktów doświadczenia ma dostęp do coraz większej ilości ubranek dla swojej postaci.

Aby zmienić ubranko wystarczy kliknąć na ikonkę kwadracika umieszczonego obok danego stroju, a ono pojawi się w odpowiednim miejscu na awatarze.

Poza wyborem ubrań mamy także możliwość dopasowania do własnych upodobań twarzy, włosów, przedmiotów dodatkowych (okulary, czapki itp).

# Ekran Główny PA

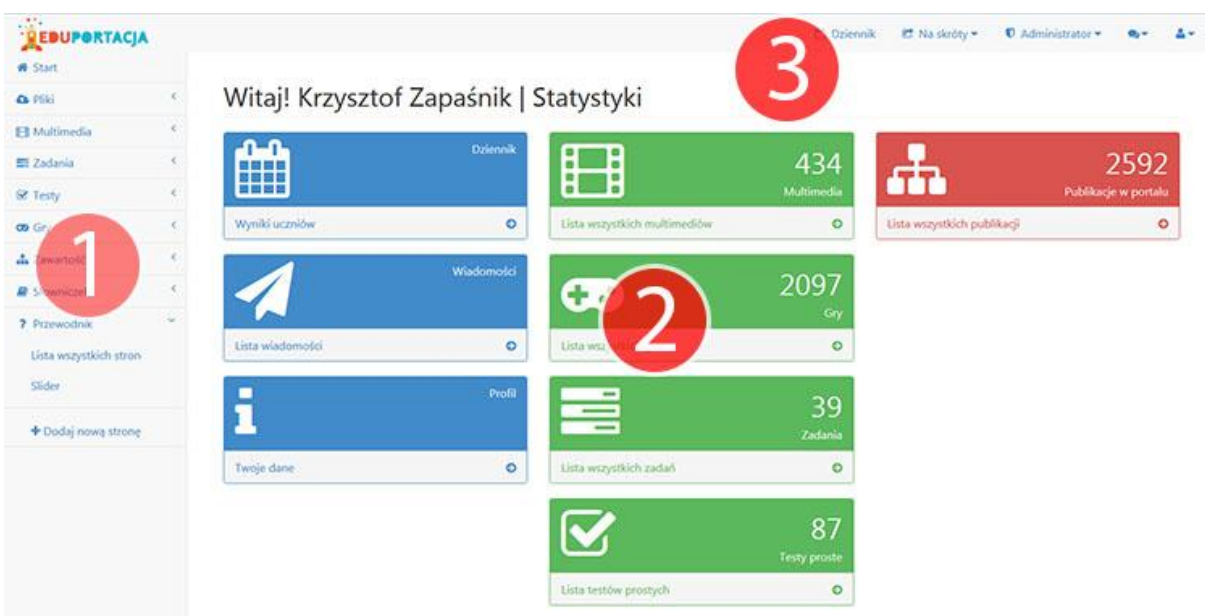

Po zalogowaniu na prawa dostępu "Nauczyciel" mamy widoczną stronę główną panelu administracyjnego, która jest podzielona na 3 części:

- (1) Menu boczne zbierające wszystkie funkcje wykorzystywane w platformie
- (2) Zbiór statystyk dla aplikacji
- (3) Menu górne zbierające funkcje podstawowe serwisu

## **Menu główne**

• Pliki

Zarządzanie zamieszczanymi plikami w platformie. Pliki sa podzielone na 4 kategorie: *Pliki typu wideo, Pliki typu obraz, Pliki typu audio, Pliki do pobrania (tekstowy, PDF), oraz zestawienie wszystkich opcji w pozycji "Lista wszystkich plików"*

Multimedia

zarządzanie biblioteka multimediów zawartych w obrębie platformy, zarządzanie artykułami, galeriami i export do formatu SCORM

Zadania

zarządzanie zadaniami podzielonymi na:

- o otwarte opisowe
- o otwarte z polem do uzupełnienia
- o zamknięte jednokrotnego wyboru
- o zamknięte wielokrotnego wyboru
- Testy

Zarządzanie testami jednokrotnego lub wielokrotnego wyboru

• Gry

zarządzanie dodawanymi grami multimedialnymi

Zawartość

Po rozwinięciu grupy dostępne są opcje:

o Publikacje w portalu

pozycja zbierająca wszystkie publikacje zamieszczone w portalu niezależnie czy są to multimedia, zadania, gry czy testy

o Sprawdziany

Lista i możliwość tworzenia sprawdzianów skierowanych do danej klady bądź do konkretnego ucznia

- o Zadania samodzielne Lista i możliwości tworzenia zadań samodzielnych
- o Zadania grupowe Lista i możliwości tworzenia zadań grupowych stosowanych np. podczas podziału klasy na dwie grupy
- Słowniczek
- Dziennik

Podgląd listy klas, uczniów oraz postępów w nauce przypisanych do danego konta nauczyciela

Na skróty

Lista pozycji będących skrótami w stosunku do menu bocznego

• Ikonka funkcyjna wiadomości Menu rozwijane dające możliwość odczytania i napisania wiadomości w systemie informacyjnym wewnątrz portalu Powoduje wylogowanie z panelu nauczyciela

# Dodawanie plików

Po zalogowaniu się do Panelu administratora (PA), przechodzimy do opcji "Pliki" znajdującej się w lewym menu , a następnie wybieramy opcję "Lista wszystkich plików".

W menu lewym mamy do dyspozycji jeszcze 4 inne opcje w dziale pliki. Są to:

- Pliki typu wideo
- Pliki typu obraz
- Pliki typu audio
- Pliki do pobrania

Wszystkie w/w działy są wyświetlone w ogólnym "Lista wszystkich plików". Pozostałe opcje wyświetlają pliki tylko z danej kategorii.

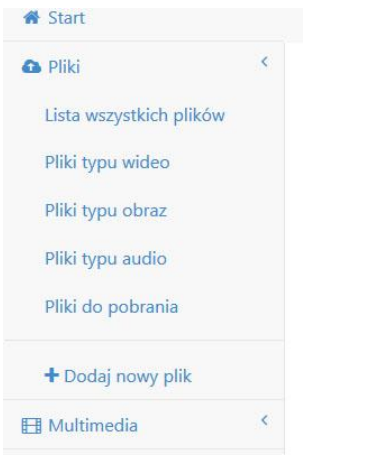

Po wykonaniu tej operacji wyświetla się poniższy ekran:

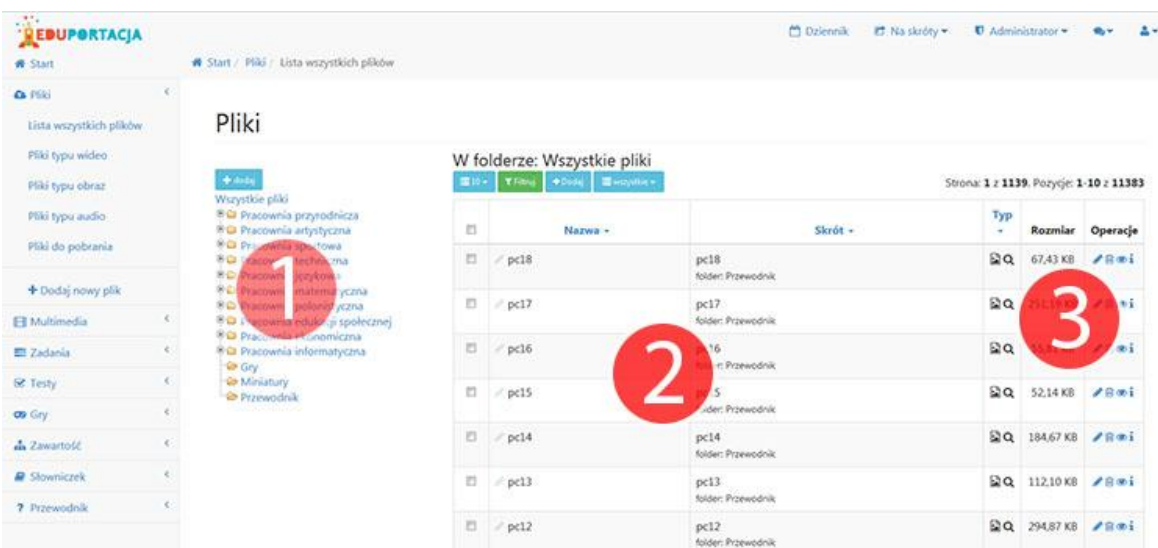

(1) Drzewo katalogów z umieszczonymi plikami na serwerze. Drzewko to jest wykonane w dynamiczny sposób co daje nam możliwość łatwej nawigacji po katalogach w tym dziale.

## Pliki

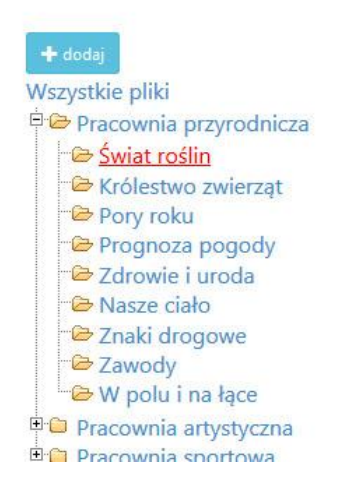

Aby dodać nowy katalog wystarczy kliknąć na przycisk "Dodaj" umieszczony na górze drzewka. Pojawi się prosty formularz, po wypełnieniu którego doda się nowy katalog do naszego drzewka.

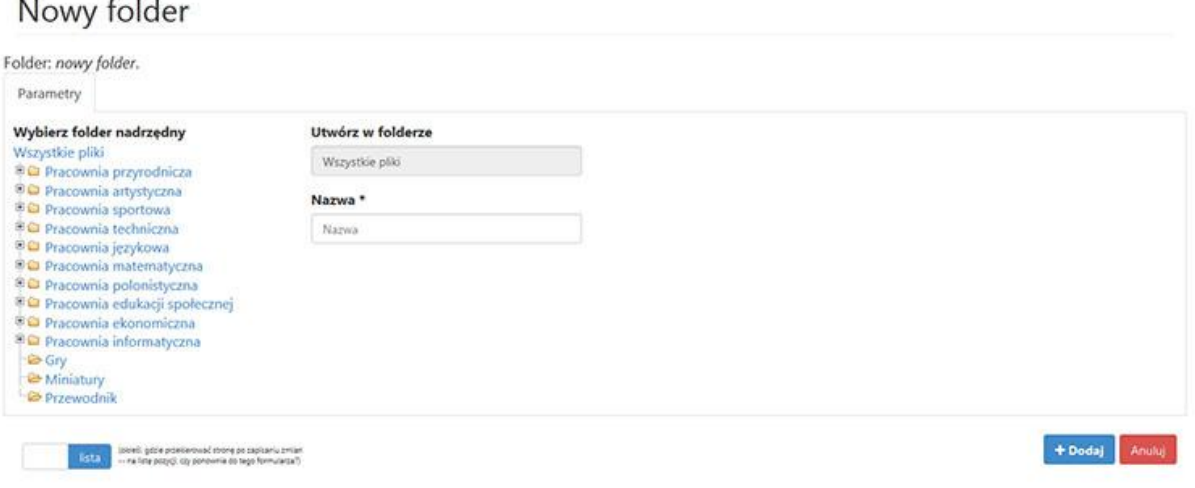

Pole "Utwórz w folderze" nie jest polem do wypełnienia. Ona informuje nas w jakim folderze się aktualnie znajdujemy aby w nim utworzyć nowy katalog , którego nazwę wpisujemy do pola "Nazwa" i zatwierdzamy przyciskiem "Dodaj" po prawej stronie w dolnej części ekranu.

**(2) Tabela główna** pokazująca zamieszczone pliki w aktualnie wyświetlanym folderze.

Na samej górze tabelki podobnie jak w pozostałych układach stron w PA umieszczone jest sortowanie, stronnicowanie i podstawowe akcje dla konkretnego działu. Opis sortowania znajduje się w dziale "Sortowanie" w niniejszym podręczniku.

Kolumny tabeli:

- Nazwa Nazwa zamieszczonego pliku
- Skrót Pokazuje skrót do umieszczonego pliku

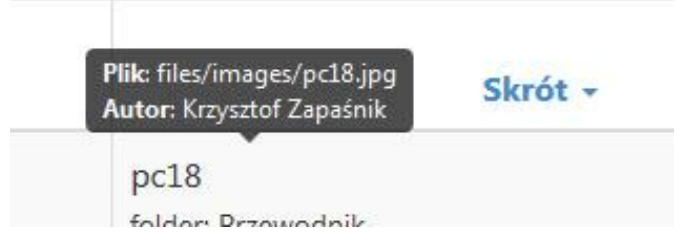

• Typ

Ikona z typem zamieszczonego pliku. Ikona ta służy także jako podgląd pliku

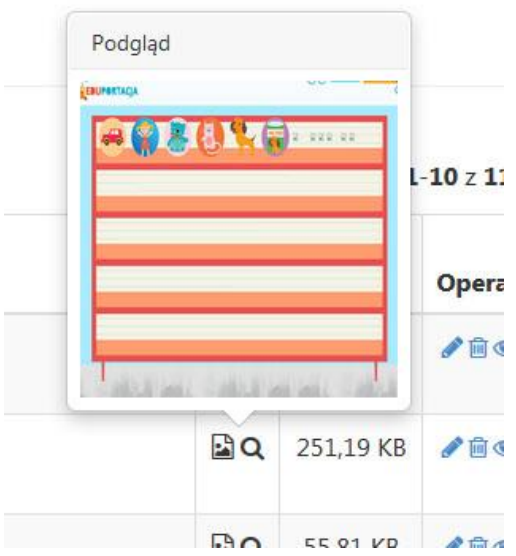

• Rozmiar

Rozmiar zamieszczonego pliku

Operacje

Kolumna z ikonkami funkcyjnymi:

o Edycja danych Meta

czyli edycja podstawowych danych dla edytowanego pliku (nazwa, zmiana pozycji)

Edycja meta-danych pliku

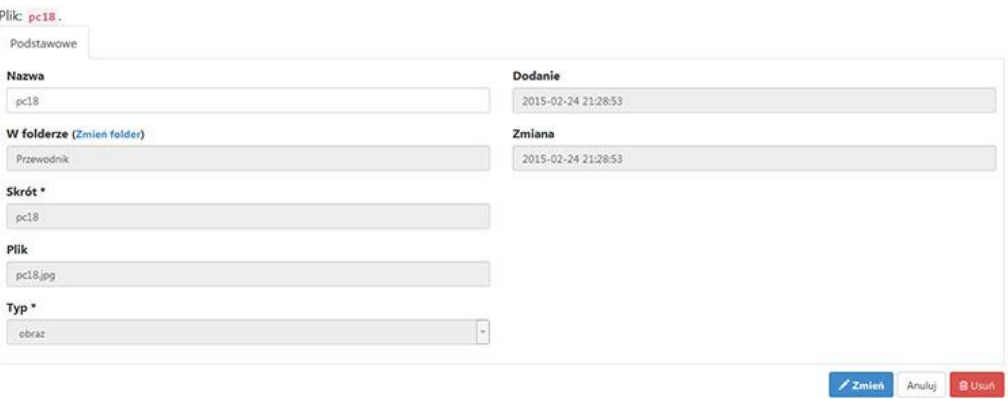

- o Usuń
- o Podgląd
- o Zobacz powiązania
- o Wyświetla powiązania danego elementu z innymi w serwisie.

Aby dodać nowy plik należy kliknąć na ikonę "Dodaj" umieszczoną nad tabelką.

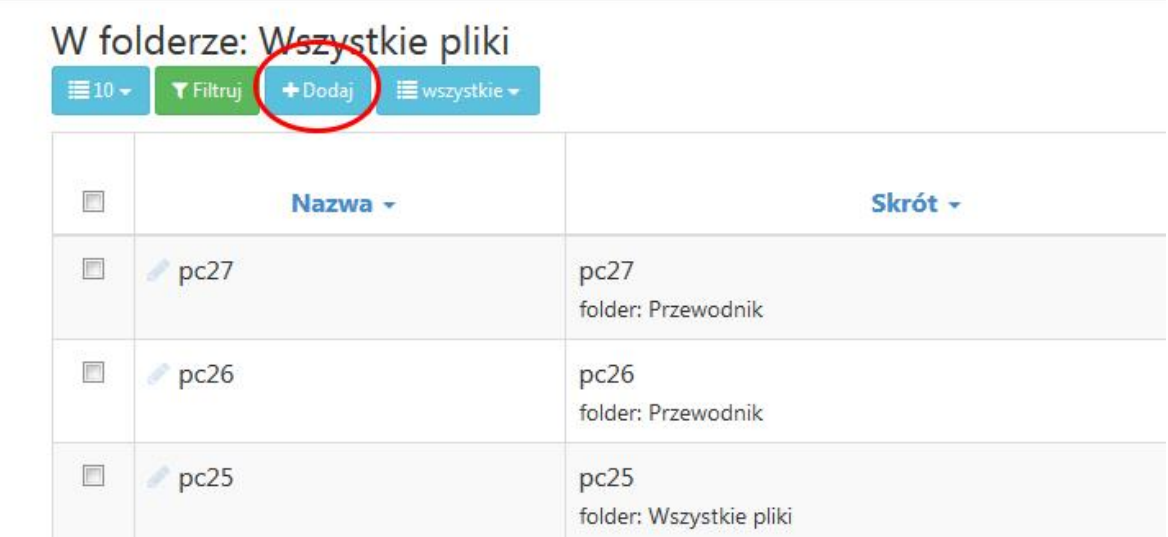

Następnie pokaże nam się ekran z wydzielonym miejscem dla przesyłania plików na serwer.

## Nowy plik

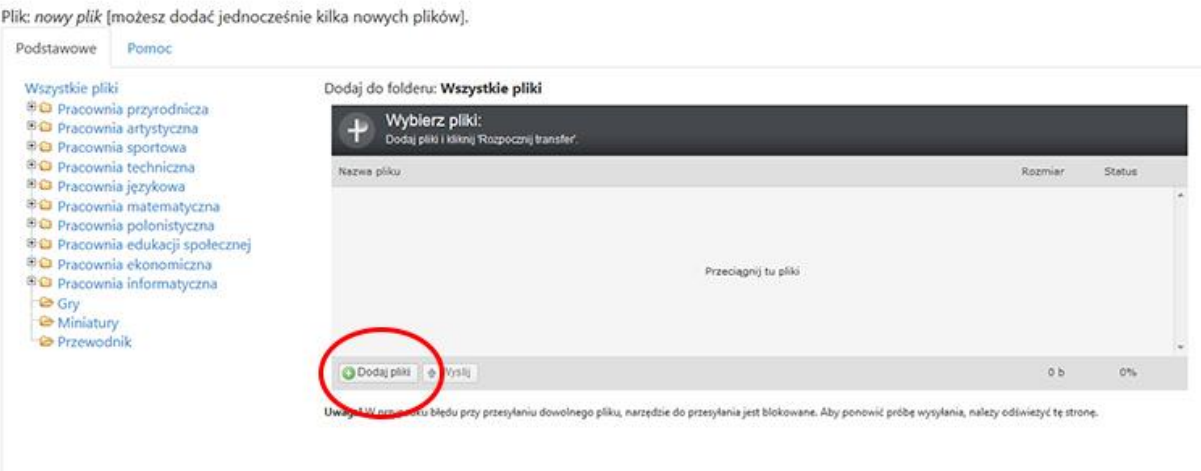

Aby przesłać plik (pliki) klikamy na ikonkę "Dodaj pliki" i po wyświetleniu okna wybieramy plik lub pliki jakie chcemy przesłać na serwer.

Po tej operacji klikamy przycisk "Wyślij" umieszczony obok przycisku "Dodaj pliki" i obserwujemy pasek postępu w wysyłaniu plików na serwer.

## Nowy plik

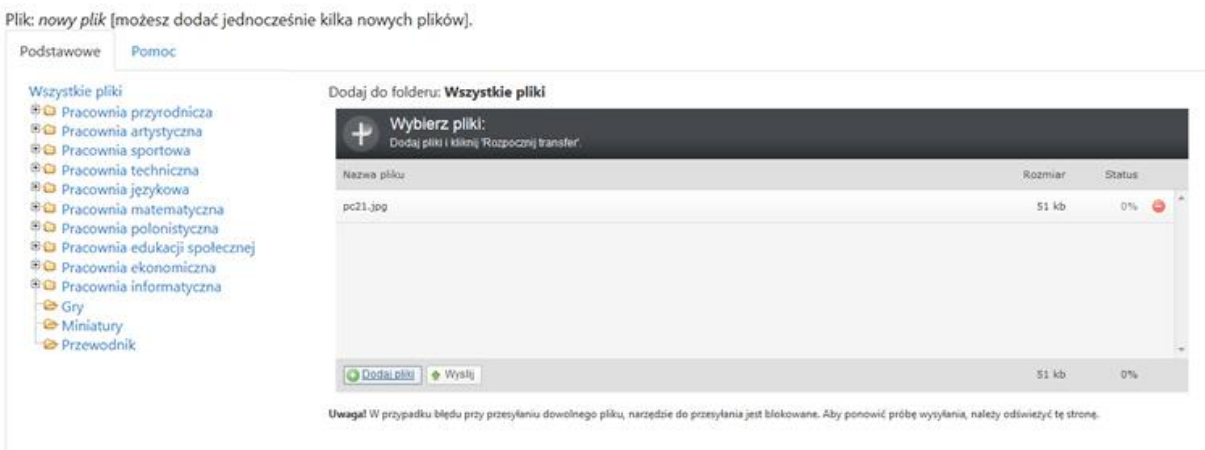

Po skończonej operacji aplikacja wraca do ekranu tabeli.

# Multimedia

Zakładkę Multimedia wykorzystujemy do dodania nowej treści do portalu. Dostępna jest ona w menu bocznym jako sekcja "Multimedia".

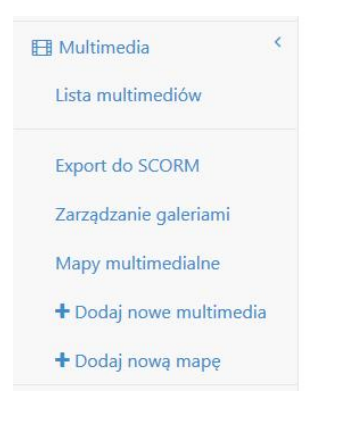

Po wybraniu opcji "Lista multimediów" emitowana jest lista dostępnych pozycji w portalu:

### Multimedia

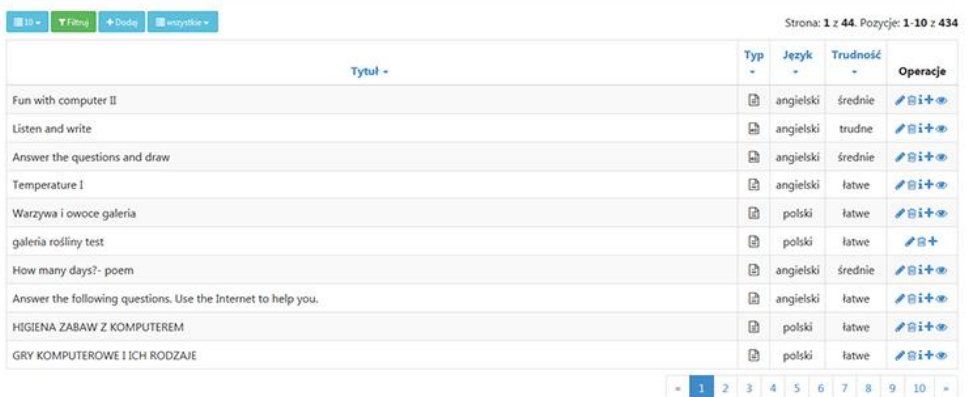

- Tytuł Tytuł utworzonej pozycji
- Typ Typ utworzonej pozycji. Mamy do wyboru: Artykuł, słuchowisko, film, do pobrania
- Język Język utworzonej pozycji
- Trudność Trudność utworzonej pozycji
- Ikony funkcyjne Edytuj Usuń Podgląd

Aby dodać nowe multimedia należy kliknąć przycisk "Dodaj".

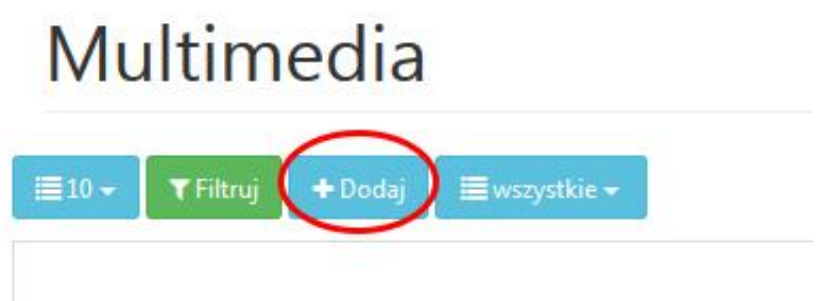

Po wykonaniu tej operacji pokaże się formularz dodania nowego materiału multimedialnego.

## Nowe multimedia

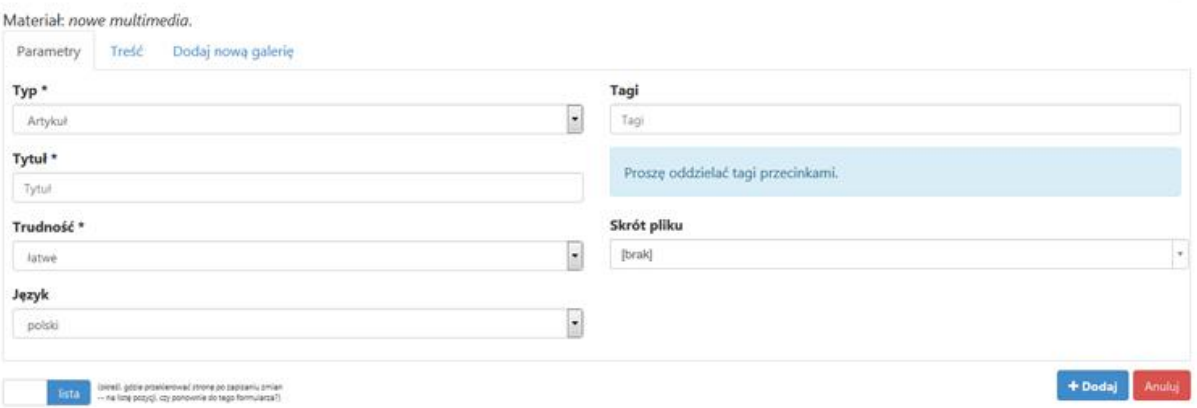

Po wyświetleniu się okna "Nowe multimedia" mamy do wyboru trzy zakładki:

- Parametry
- Treść
- Dodaj nową galerię

W zakładce parametry określamy podstawowe dane definiujące nasz nowy materiał multimedialny.

- Typ Artykuł, słuchowisko, film, do pobrania określa nam typ dodawanego materiału
- Tytuł Tytuł dodawanego materiału
- Trudność określa stopień trudności dodanego materiału
- Język Określa język do jakiego skierowany jest materiał (polski, angielski)
- Tagi słowa kluczowe określające dany materiał

## **Zakładka "Treść"**

W tej zakładce umieszczone są edytory służące do wprowadzania treści dla dodawanego materiału multimedialnego.

## Nowe multimedia

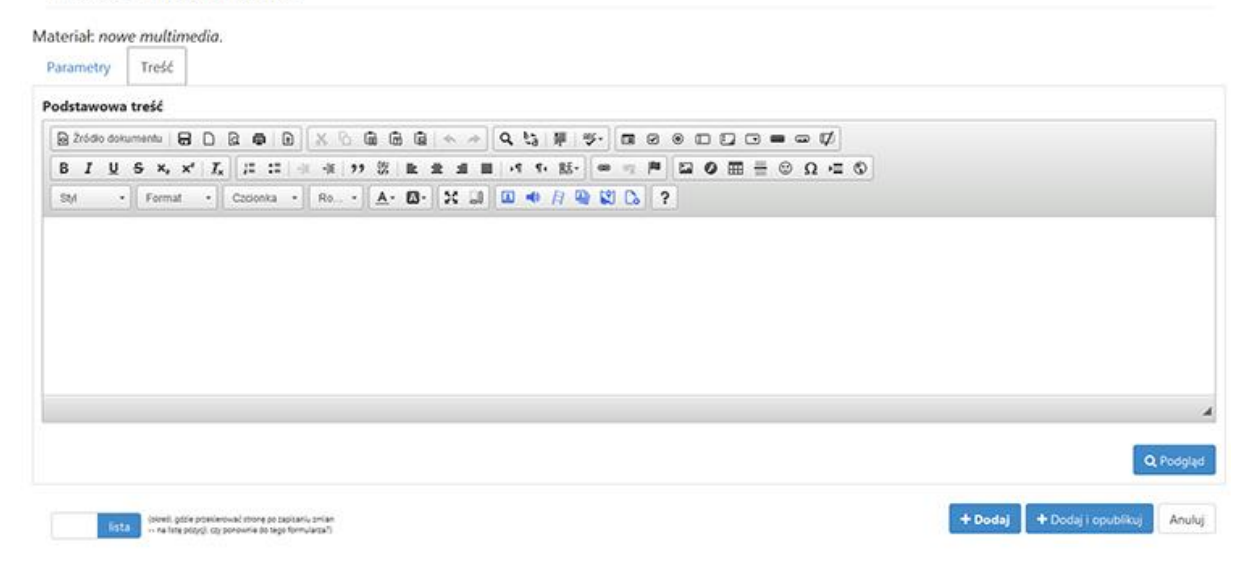

Aby umieścić plik w treści należy skorzystać z ikon umieszczonych nad polem do wpisania treści.

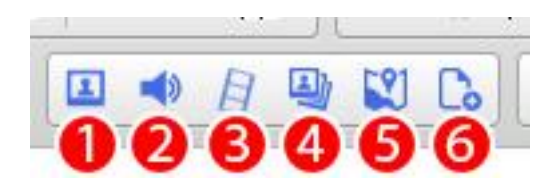

(1) Wstawienie pliku graficznego (zdjęcia)

(2) Wstawienie pliku muzycznego. Plik ten (jak każdy z multimediów) wstawiany jest w nawiasach kwadratowych. System rozpoznaje go i przypisuje automatycznie do niego odtwarzacz multimedialny.

(3) Wstawienie pliku wideo

(4) Wstawienie galerii. Po wybraniu tej opcji pojawia się okno z którego wybieramy gotowe galerie (wcześniej utworzone w systemie) do wstawienia.

(5) Wstawienie mapy multimedialnej

(6) Wstawienie pliku do pobrania

## Zadania

Zadania dzielą się na:

- otwarte opisowe
- otwarte z polem do uzupełnienia
- zamknięte jednokrotnego wyboru
- zamknięte wielokrotnego wyboru

Aby wyświetlić znajdujące się w systemie zadania należy z menu bocznego wybrać pozycję "Zadania"

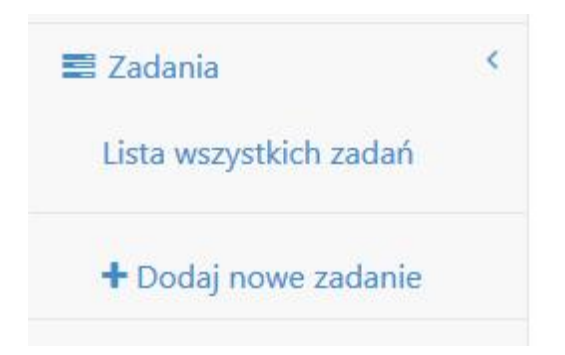

Następnie zostanie pokazana tabela z pozycjami dostępnymi w systemie.

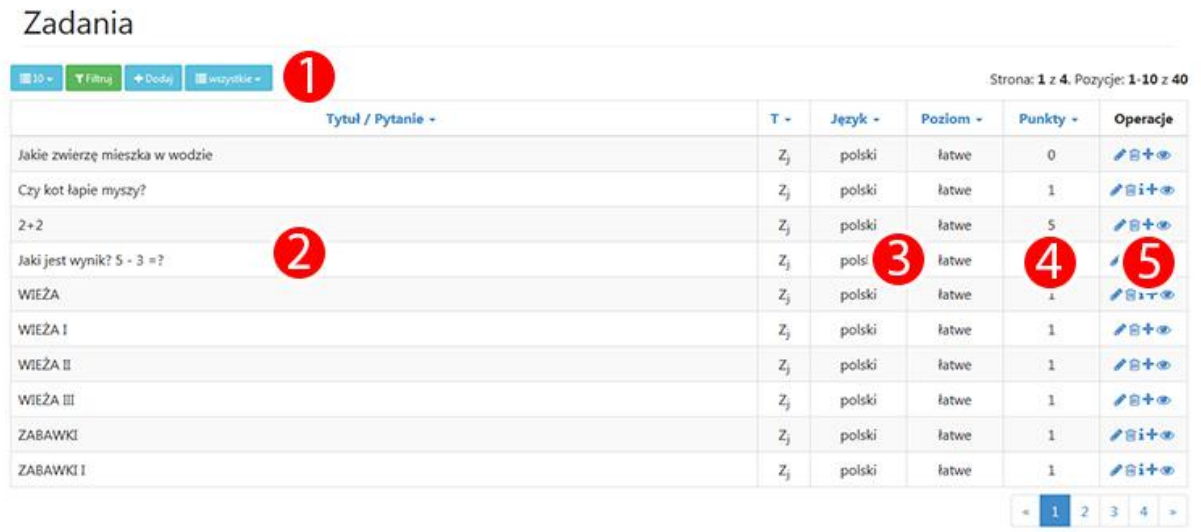

- (1) Przyciski funkcyjne (opis)
- (2) Tytuły publikowanych zadań
- (3) Parametry publikacji
- (4) Ilość punktów przyznawana za wykonanie zadania
- (5) Ikony operacyjne (opis)

Aby dodać nowe zadanie należy wybrać w przycisków funkcyjnych, przycisk "Dodaj"

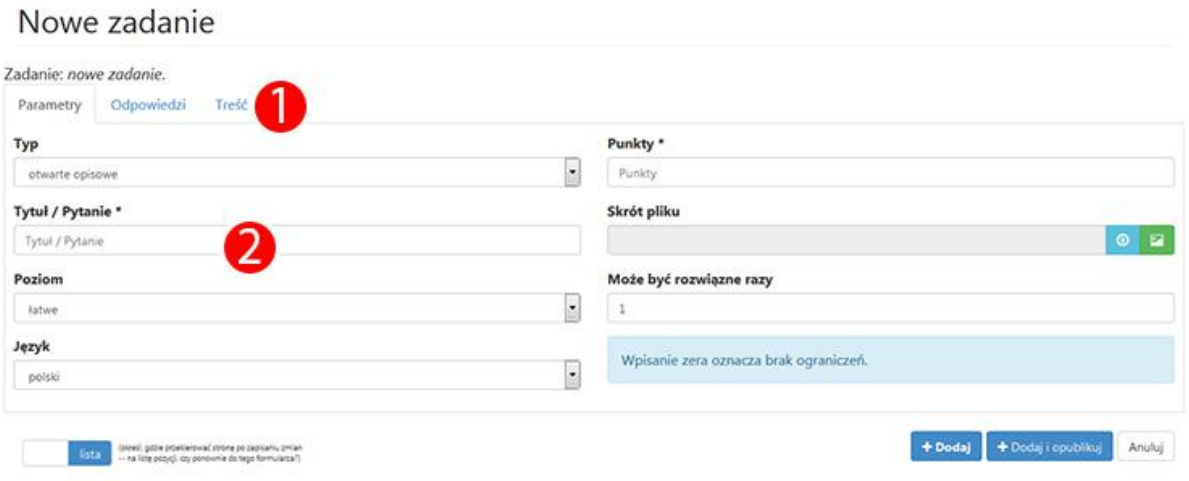

Efektem tej operacji jest ekran prezentowany powyżej.

(1) - Zakładki:

- Parametry w tej zakładce konfiguruje się podstawowe parametry dodawanego zadania
- Odpowiedzi w zależności od wybranego typu zadania możemy podać wzór prawidłowej odpowiedzi do zadania
- Treść Zakładka dzieli się na dwa edytory: treść gdzie podajemy treść zadania, oraz wprowadzenie, gdzie dodajemy wprowadzenie dla naszej publikacji

### (2) - Parametry dodawanego zadania:

 Typ - określamy za pomocą listy jaki ma być typ dodawanego zadania. Poniżej dostępne typy zadań:

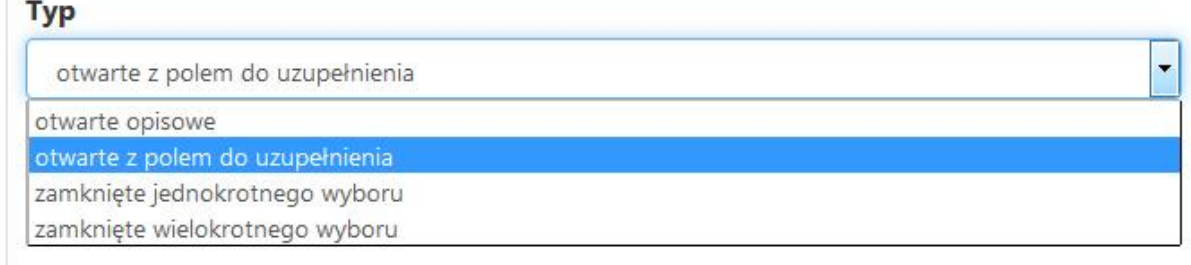

- Tytuł lub pytanie zadania
- Poziom ustalamy jaki ma być poziom trudności naszego zadania. Do wyboru mamy: łatwe, średnie, trudne,
- Język język w jakim tworzone jest zadanie
- Punkty Ilość punktów przyznawanych za poprawne wykonanie zadania
- Skrót pliku
- Może być rozwiązane razy: podajemy ile razy użytkownik może rozwiązać zadanie, wpisanie "0" oznacza brak ograniczeń.

# Testy

## Kolejną pozycją w menu bocznym są "Testy".

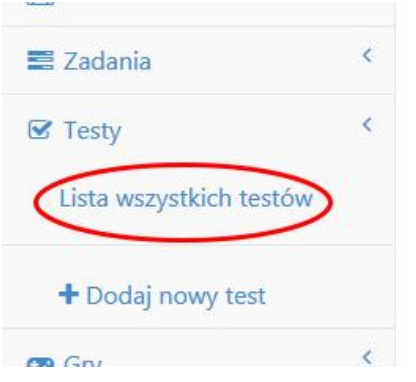

Po jej wybraniu pokazuje się lista wszystkich dostępnych testów w portalu:

- Tytuł Tytuł testu
- Język język w jakim opublikowany jest test
- Trudność skala trudności testu
- Pytania Ilość pytań dołączonych do testu
- Data utworzenia Data powstania testu
- Operacje:
	- o Edycja
	- o Usuń
	- o Klonuj
	- o Podgląd

## Lista testów

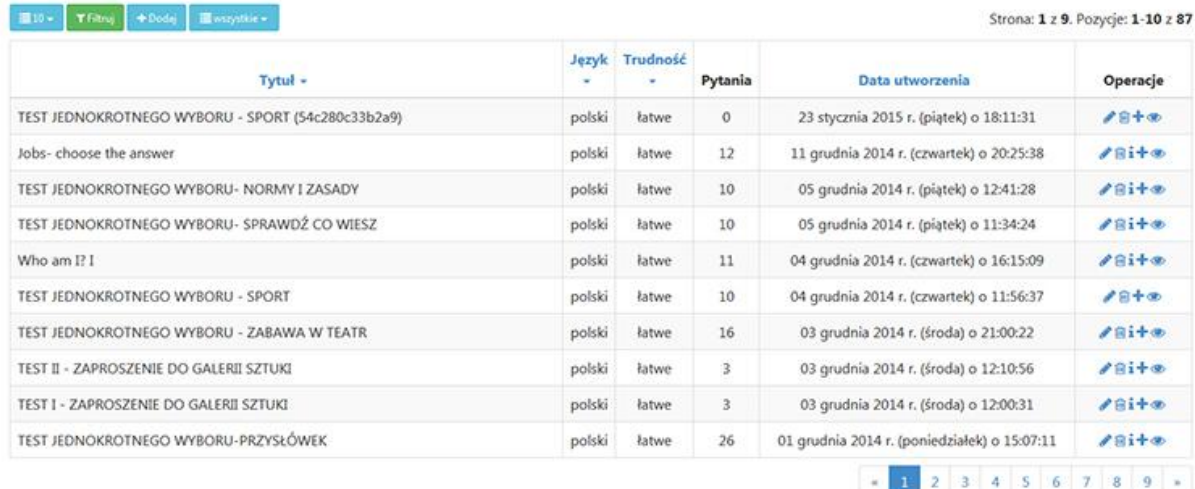

Aby stworzyć nową pozycję należy wybrać ikonkę "Dodaj" bądź klikamy pozycję "Dodaj nowy test" z menu bocznego z sekcji "Testy".

## Nowy test

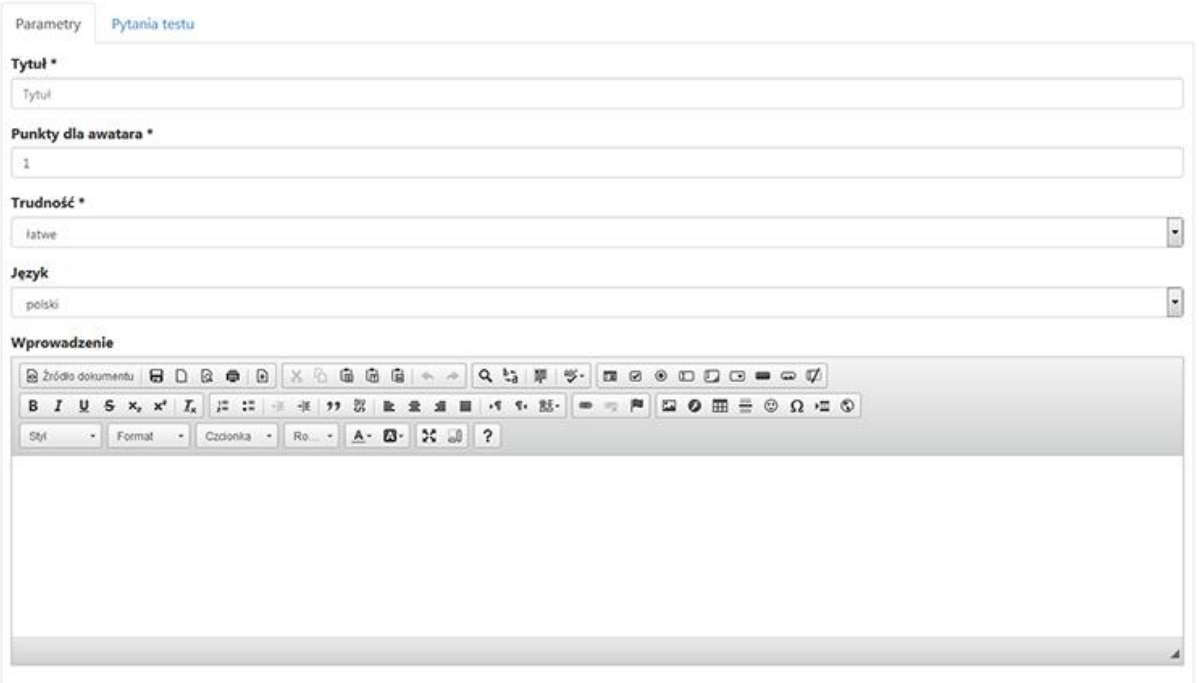

Efektem jest wyświetlenie formularza dodawania nowego testu. Formularz jest podzielony na dwie zakładki:

## **Zakładka "Parametry"**

- Tytuł Tytuł testu
- Punkty dla awatara Ogólna liczba punktów po rozwiązaniu testu
- Trudność Określenie trudności testu
- Język Język w jakim tworzony będzie test
- Wprowadzenie Wprowadzenie do testu

## **Zakładka "Pytania testu"**

W tej zakładce tworzymy pytania dla testu.

Aby utworzyć pierwsze pytanie klikamy przycisk "Dodaj pytanie"

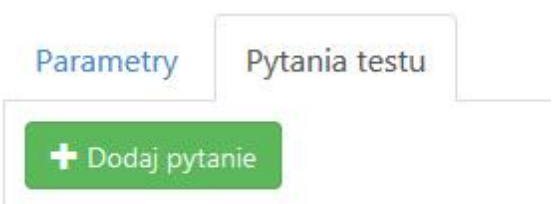

Po tej operacji wyświetla się ekran konstrukcji pytania testowego.

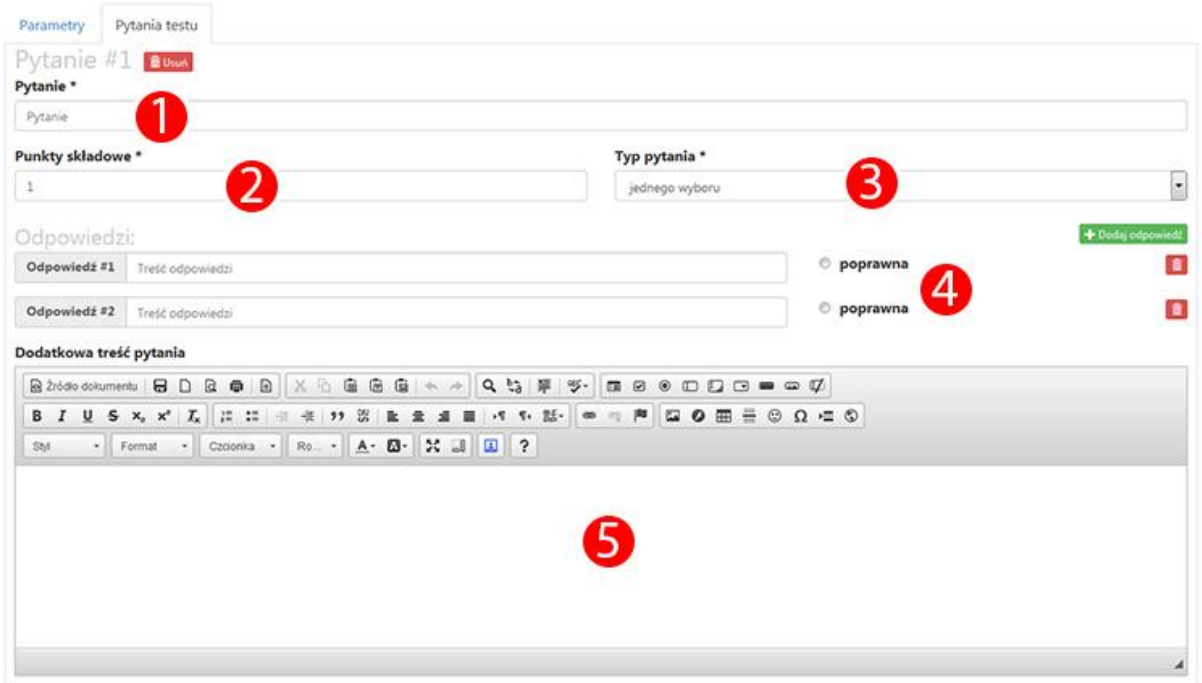

(1) - Treść pytania

(2) - Punkty składowe dla użytkowników , którzy poprawnie odpowiedzieli na pytanie

(3) - Lista rozwijana z dwiema opcjami do wyboru dla typu pytania: - jednego wyboru, wielokrotnego wyboru

(4) - w sekcji oznaczonej na screenie jako "4" wpisujemy odpowiedzi na pytanie, zaznaczamy odpowiedź poprawną poprzez kliknięcie w przycisk "poprawna". Można także dodać lub usunąć kolejną odpowiedź do pytania poprzez kliknięcie w przycisk "Dodaj odpowiedź" lub klikając na ikonkę śmietnika.

(5) - W edytorze wpisujemy wprowadzenie lub dodatkową treść (polecenie) dla pytania

Zatwierdzamy operację przyciskiem "Dodaj" umiejscowionym na dole po prawej stronie.

Istnieje możliwość dodania kolejnego pytania poprzez kliknięcie na przycisk "Dodaj pytanie".

# Export do SCORM

Zakładka ta ma na celu export materiałów do formatu SCORM.

Aby z niego skorzystać wybieramy z menu lewego pozycję "Multimedia", a następnie zakładkę SCORM.

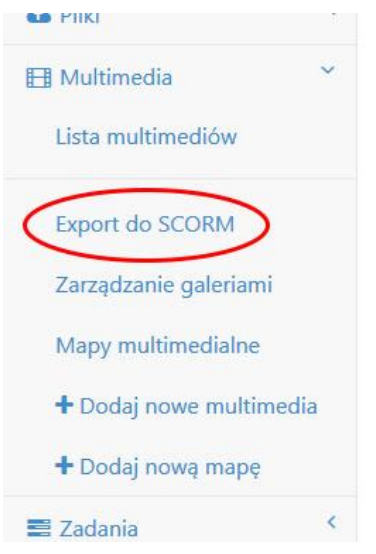

Po wybraniu w/w opisanej opcji pokazuje się ekran z listą dostępnych materiałów do exportu.

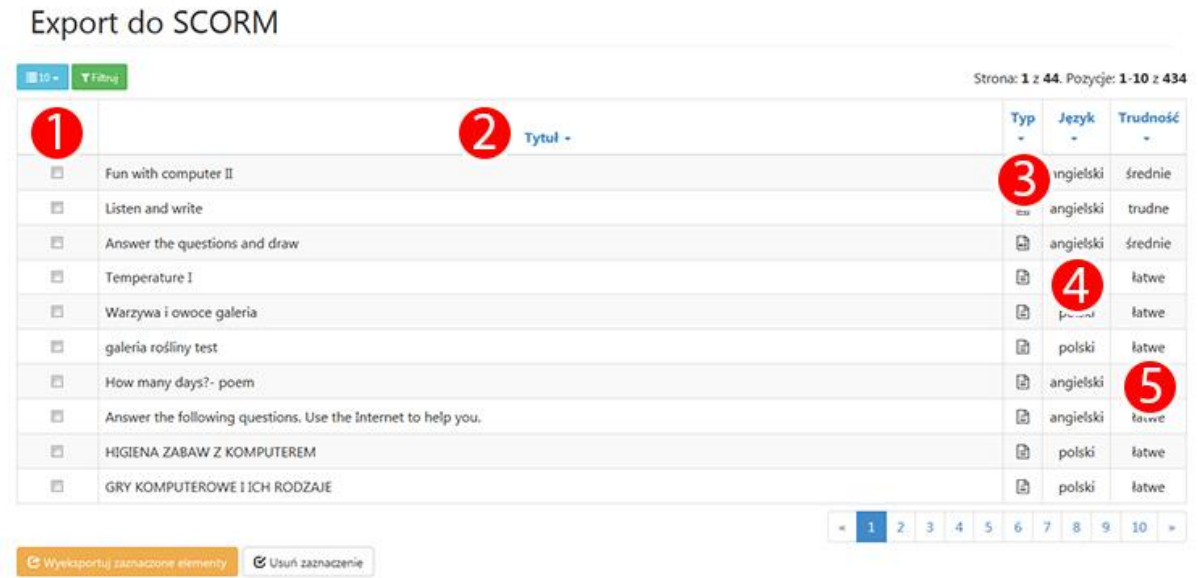

(1) Możliwość zaznaczenia materiałów przewidzianych do exportu. Wystarczy kliknąć na kwadracik w danym wierszu i materiał będzie już zaznaczony.

(2) Tytuł materiału

(3) Typ materiału. Kolumna składa się z ikonek. Po najechaniu myszką na daną ikonkę pokazuje się informacja jaki to jest typ materiału.

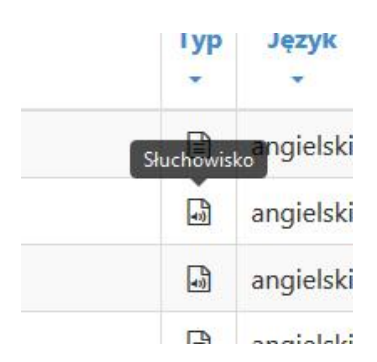

(4) Informacja w jakim języku jest publikowany materiał

(5) W tej kolumnie określony jest stopień trudności materiału.

Aby wykonać export do formatu SCORM należy zaznaczyć pozycje , które chcemy dołączyć do exportu i nacisnąć przycisk "Wyeksportuj zaznaczone elementy".

## Export do SCORM

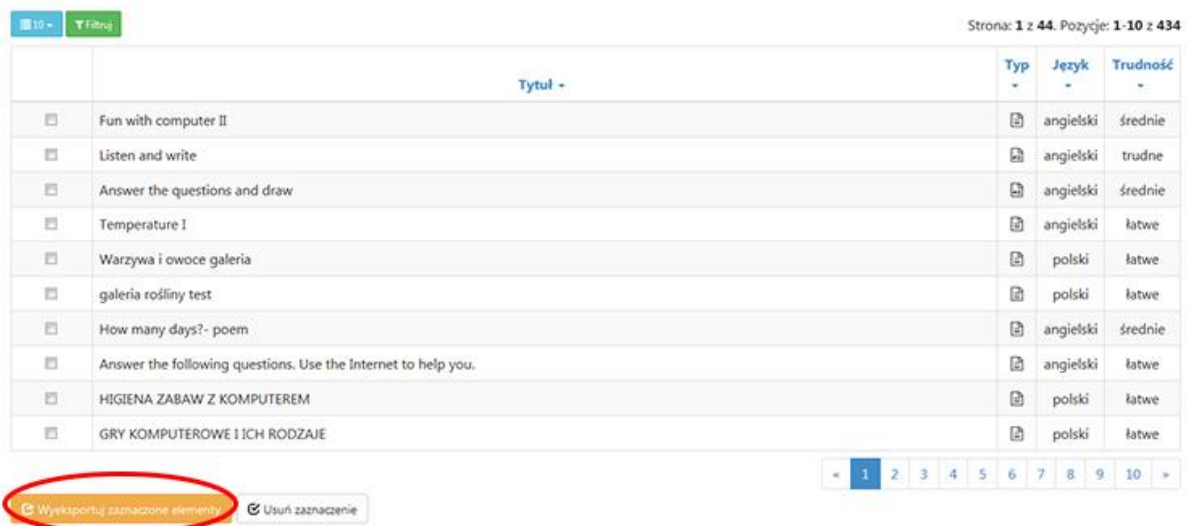

Po wywołaniu akcji poprzez naciśnięcie przycisku system utworzy plik .zip z zaznaczoną wcześniej zawartością.

# Mapy multimedialne

Mapy multimedialne mają na celu nanoszenie na obrazek dowolnych obszarów , podpisywanie ich i wyświetlanie w dynamicznej formie.

Poniżej przedstawiamy przykład mapy multimedialnej.

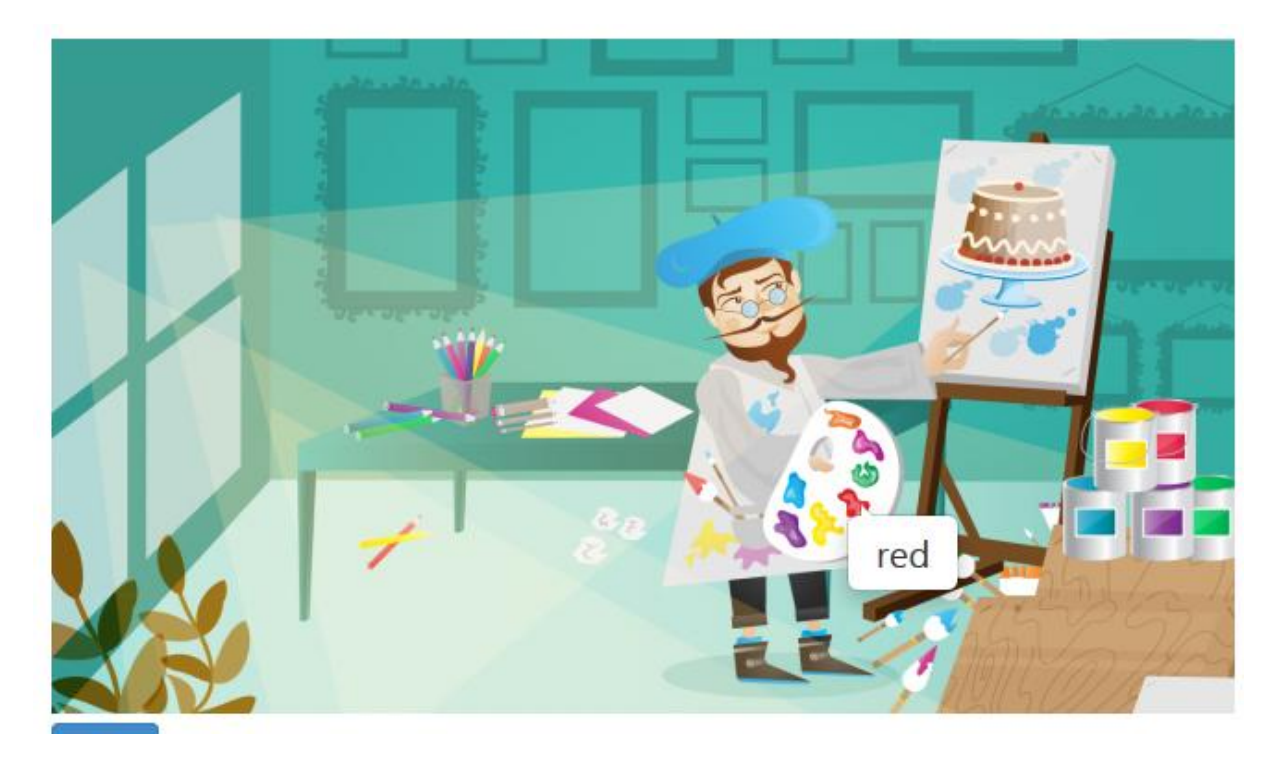

Po najechaniu na kolor na palecie malarza wyświetla się nazwa koloru.

Aby dobrze poznać system nakładania obszarów i i ich podpisywania posłużymy się gotowym prezentowanym przykładem.

Aby dostać się w PA do opcji "Mapy multimedialne" klikamy w menu lewym na zakładkę "Multimedia" i następnie na opcję "Mapy multimedialne".

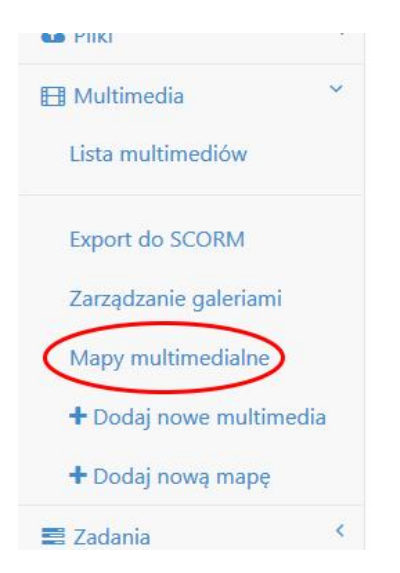

Po wejściu w tą opcję prezentuje nam się tabela z utworzonymi już pozycjami.

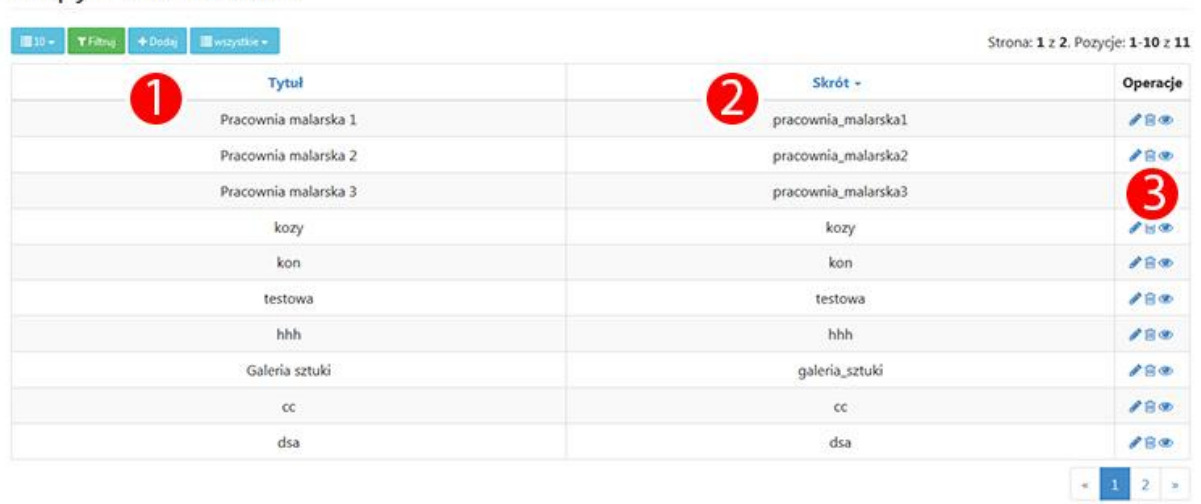

Mapy multimedialne

(1) Tytuł utworzonego materiału

(2) Skrót - skrót zdefiniowany do materiału

(3) "Operacje" - standardowe ikony wykonujące podstawowe operacje na danej pozycji.

- Edycja
- Usuń
- Podgląd

Aby wyedytować daną pozycję klikamy klikamy na ikonkę ołówka w kolumnie "Operacje".

Efektem tej operacji jest wyświetlenie ekranu na której są dwie zakładki.

## Edycja mapy multimedialnej

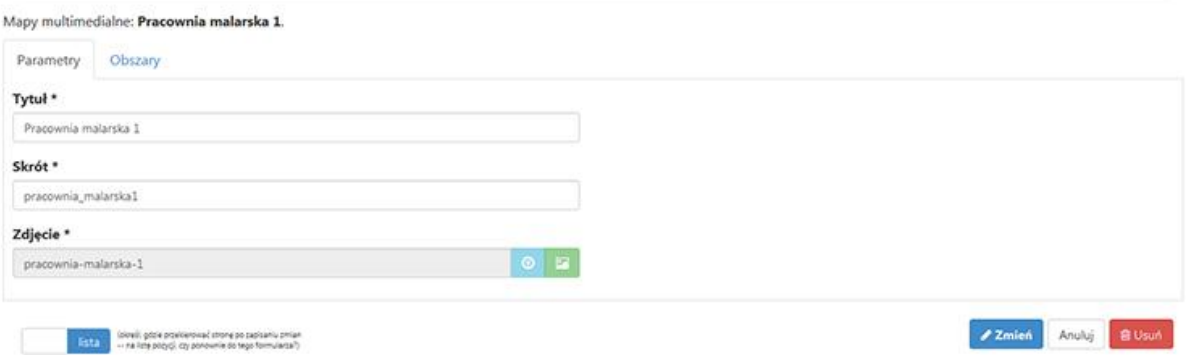

Pierwsza z nich to "Parametry" i określają one tytuł dodanego materiału oraz wybór zdjęcia do którego będą dodawane obszary.

Druga zakładka to "Obszary" i w niej definiujemy po kolei obszary jakie sa zaznaczone na zdjęciu i dodajemy do nich opis.

## Edycja mapy multimedialnej

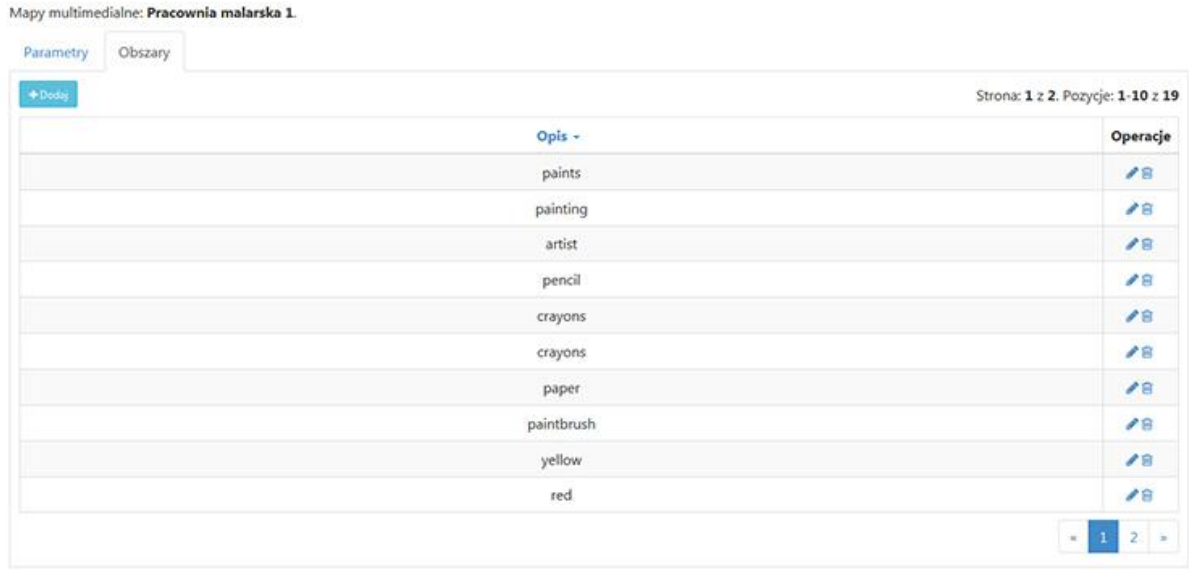

Wykonamy edycję jednego z nich aby zobaczyć jak wygląda gotowy obszar. Klikamy więc na ikonkę ołówka w pozycji "paints".

Efektem jest pojawienie się ekranu z dołączonym zdjęciem i zaznaczonym obszarem.

## Edycja obszaru do mapy multimedialnej

Obszar mapy multimedialnej: paints.

Opis \*

paints

Myszką zaznacz wybrany obszar na obrazku.

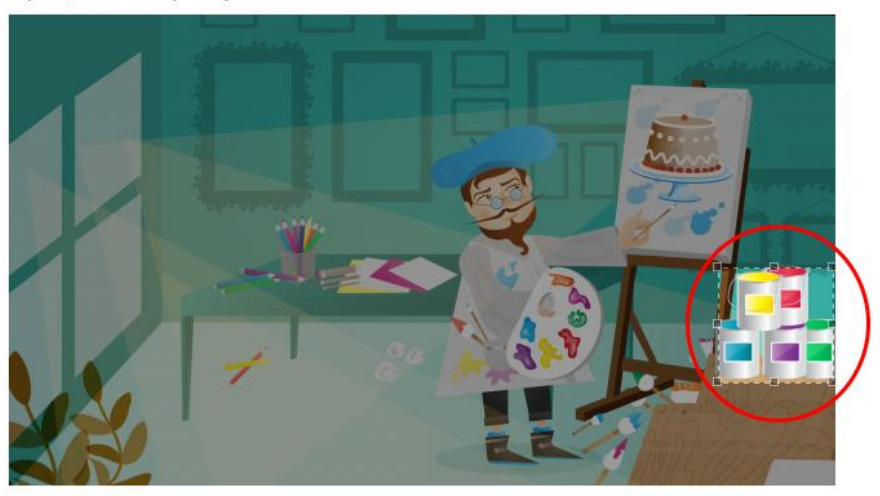

Taka operacja wystarczy aby uzyskać efekt prezentowany na początku instrukcji.

Aby wykonać mapę multimedialną od początku należy najpierw z menu lewego wybrać opcję "Dodaj nową mapę" lub z ekranu "Mapy multimedialne" wybrać ikonkę "Dodaj".

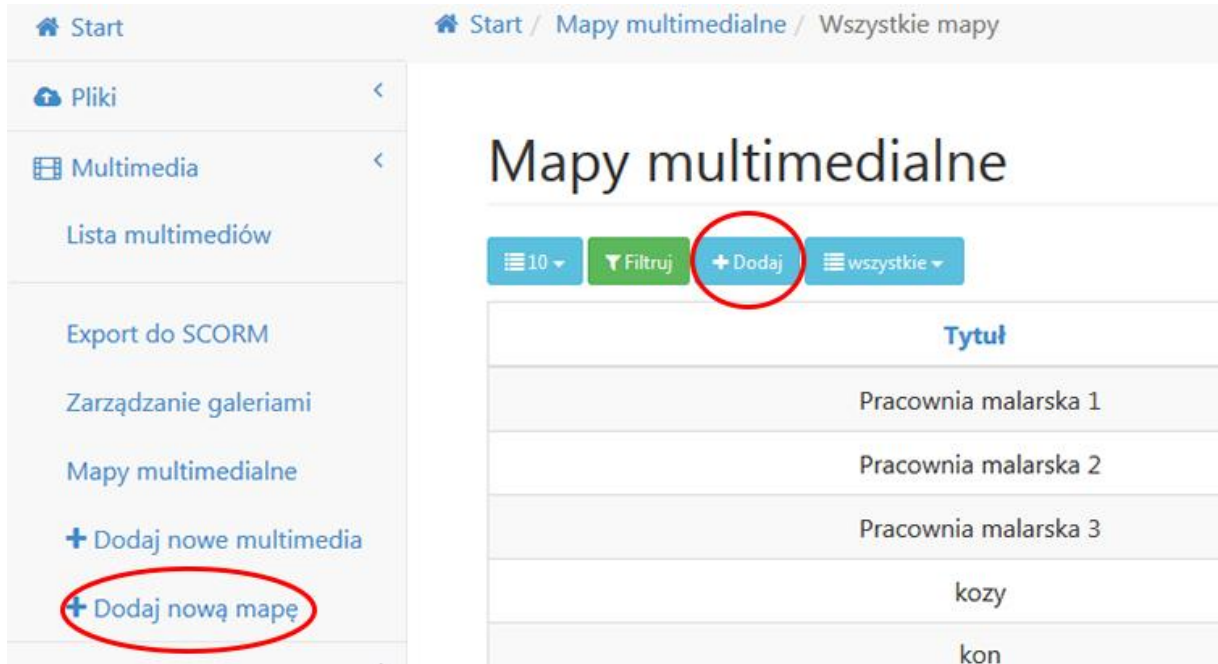

Efektem będzie przekierowanie do ekranu "Parametry" gdzie dodajemy tytuł kreacji oraz zdjęcie wybierając je z naszego dysku w komputerze. Po wykonaniu tej czynności określamy już obszary dla dodanego wcześniej zdjęcia.

Aby dodać nowy obszar należy kliknąć w ekranie "Obszary" ikonkę "Dodaj".

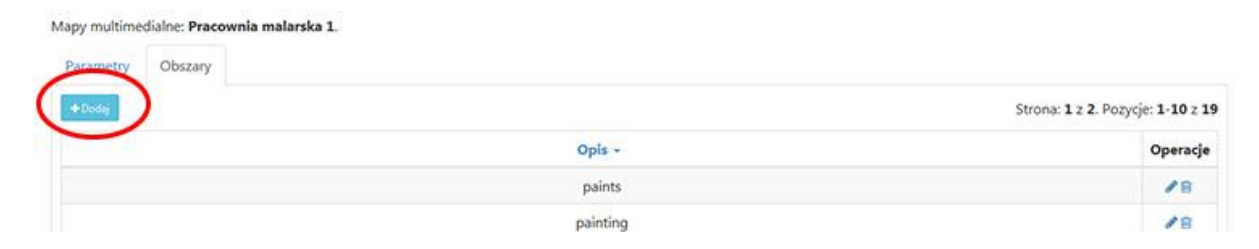

Efektem będzie ekran z naszym dodanym zdjęciem oraz możliwością przeciągania zaznaczenia w celu zdefiniowania obszaru na zdjęciu. Oczywiście po określeniu danego obszaru należy dodać jego nazwę na górze w polu "Opis" i kliknąć ikonkę "Dodaj" znajdującą się po prawej stronie ekranu.

# Nowa obszar do mapy multimedialnej

Obszar mapy multimedialnej: nowy obszar.

### Opis \*

Opis

Myszką zaznacz wybrany obszar na obrazku.

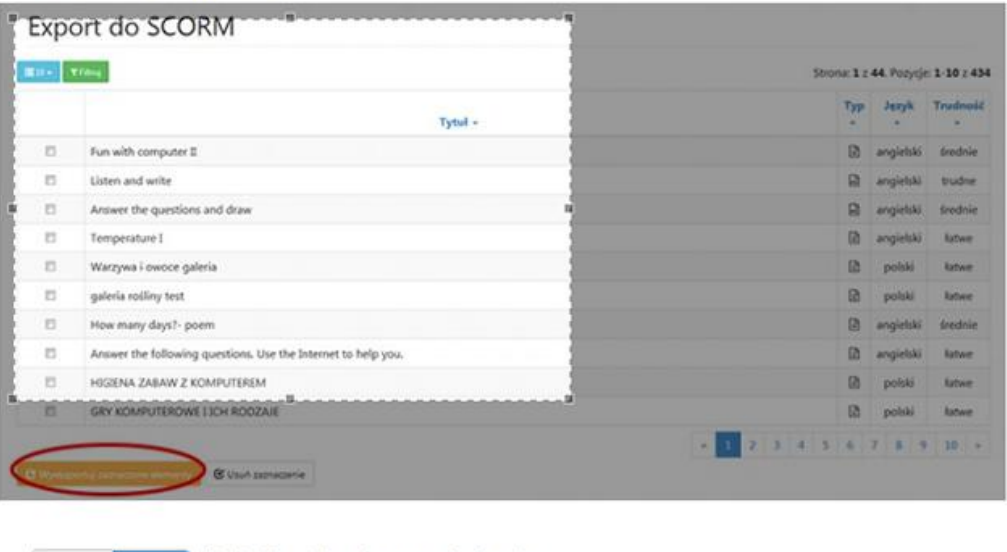

(określ, gdzie przekierować stronę po zapisaniu zmian -- na listę pozycji, czy ponownie do tego formularza?)

# Sprawdziany

lista

Aplikacja nowoczesnaszkola.com.pl pozwala na stworzenie i zaplanowane wyświetlenie sprawdzianu wiedzy dla użytkowników.

W tym celu należy z menu lewego będąc zalogowanym na konto nauczycielskie wybrać opcję "Sprawdziany"

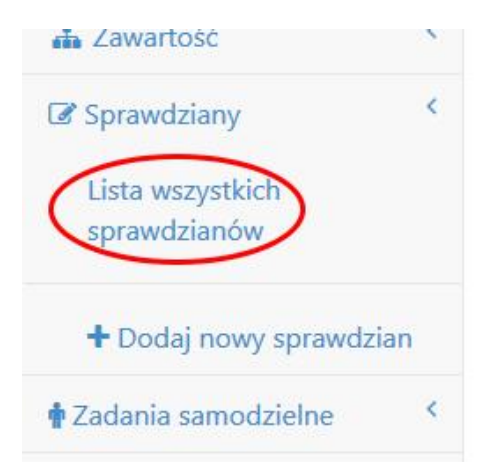

Efektem jest wyświetlenie tabeli prezentującej dodane już sprawdziany.

Aby utworzyć nowy należy kliknąć w przycisk "dodaj" umiejscowiony nad tabelą. Po tej operacji wyświetli się dwuzakładkowy formularz dodawania sprawdzianu:

### **Zakładka "Parametry:**

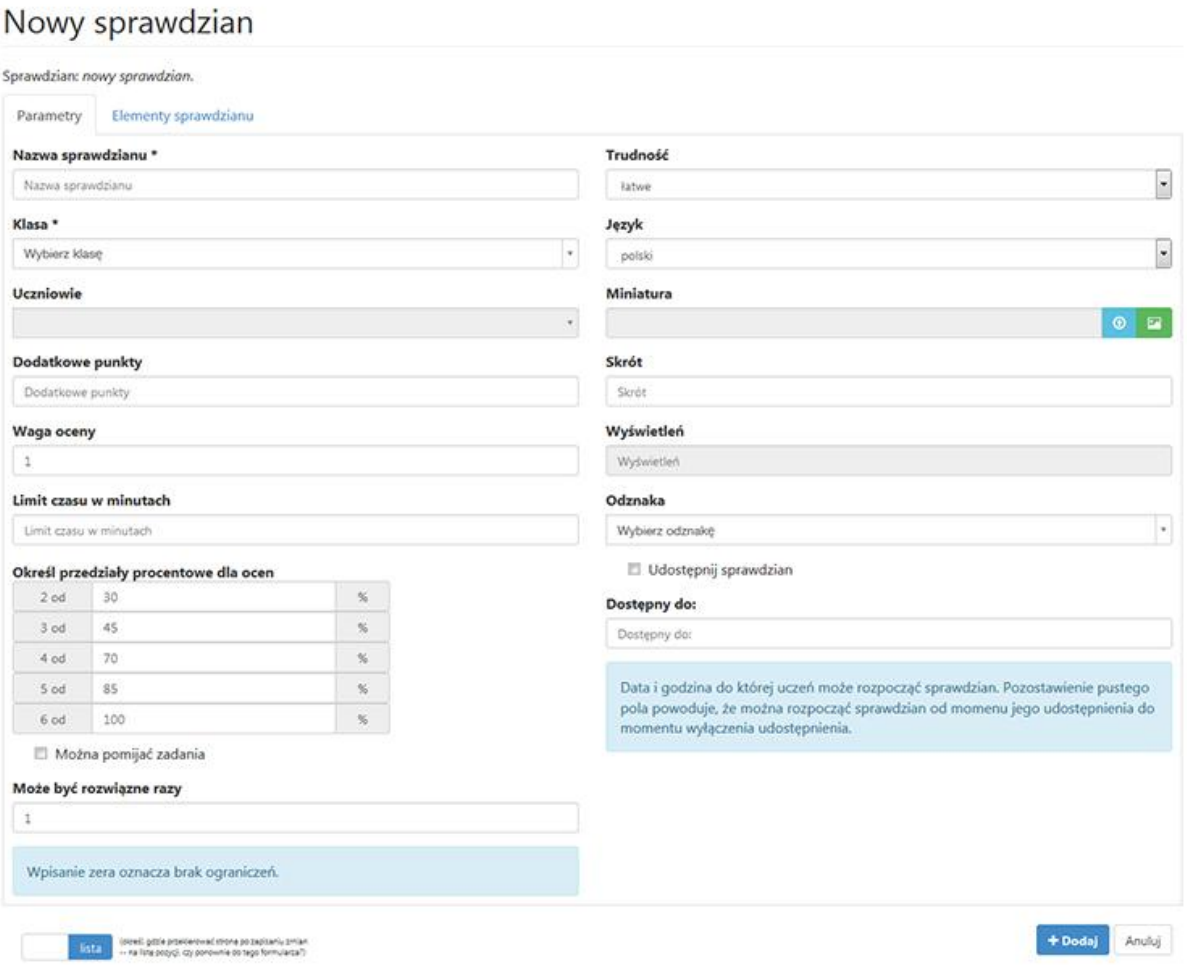

- Nazwa sprawdzianu podajemy nazwę sprawdzianu
- Trudność określamy jego trudność
- Klasa Wybranie klasy dla której będzie sprawdzian aktywny
- Język język w jakim sprawdzian jest wykonany
- Uczniowie Wybór z listy rozwijane czy sprawdzian jest dostępny dla całej klasy czy tylko dla niektórych określonych w tym polu uczniów
- Miniatura miniatura graficzna sprawdzianu
- Dodatkowe punkty Czy uczniowie , którzy rozwiążą sprawdzian zostaną nagrodzeni w postaci dodatkowych punktów
- Waga oceny
- Limit czasu w minutach limit czasu na rozwiązanie zadania
- Odznaka jaka odznaka będzie nagrodą za rozwiązanie sprawdzianu
- Określ przedziały procentowe dla ocen w tej sekcji określamy procentowo jak przyznawane są oceny
- Udostępnij sprawdzian czy sprawdzian ma być udostępniony
- Dostępny od czy ma być udostępniony od określonej w tym polu daty
- Może być rozwiązane razy ile razy sprawdzian może być rozwiązany. Wpisanie "0" oznacza brak limitów.

Zakładka "Elementy sprawdzianu"

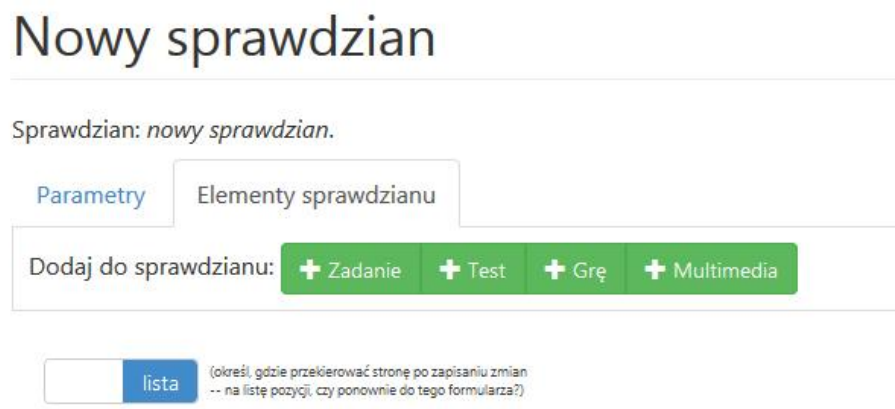

W drugiej zakładce formularza tworzenia sprawdzianu definiujemy jakie materiały mają być dodane do sprawdzianu.

Po wejściu w zakładkę pokazuje się formularz z 4 zielonymi przyciskami:

- Zadanie
- Test
- Grę
- Multimedia

Po kliknięciu w daną kategorię treści pojawia się dodatkowe pole z którego możemy wybrać konkretną treść w celu dołączenia jej do sprawdzianu (klikamy zielony obrazek obok pola).

Sprawdzian: nowy sprawdzian.

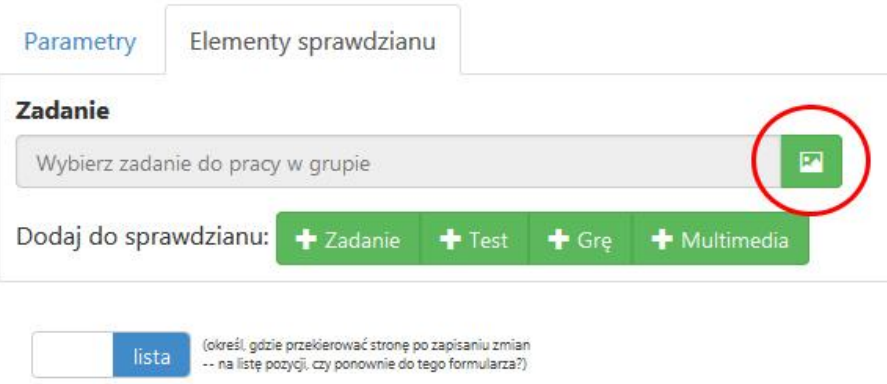

Po kliknięciu w wyskakującym oknie wyświetlają się dostępne (w naszym przypadku) zadania.

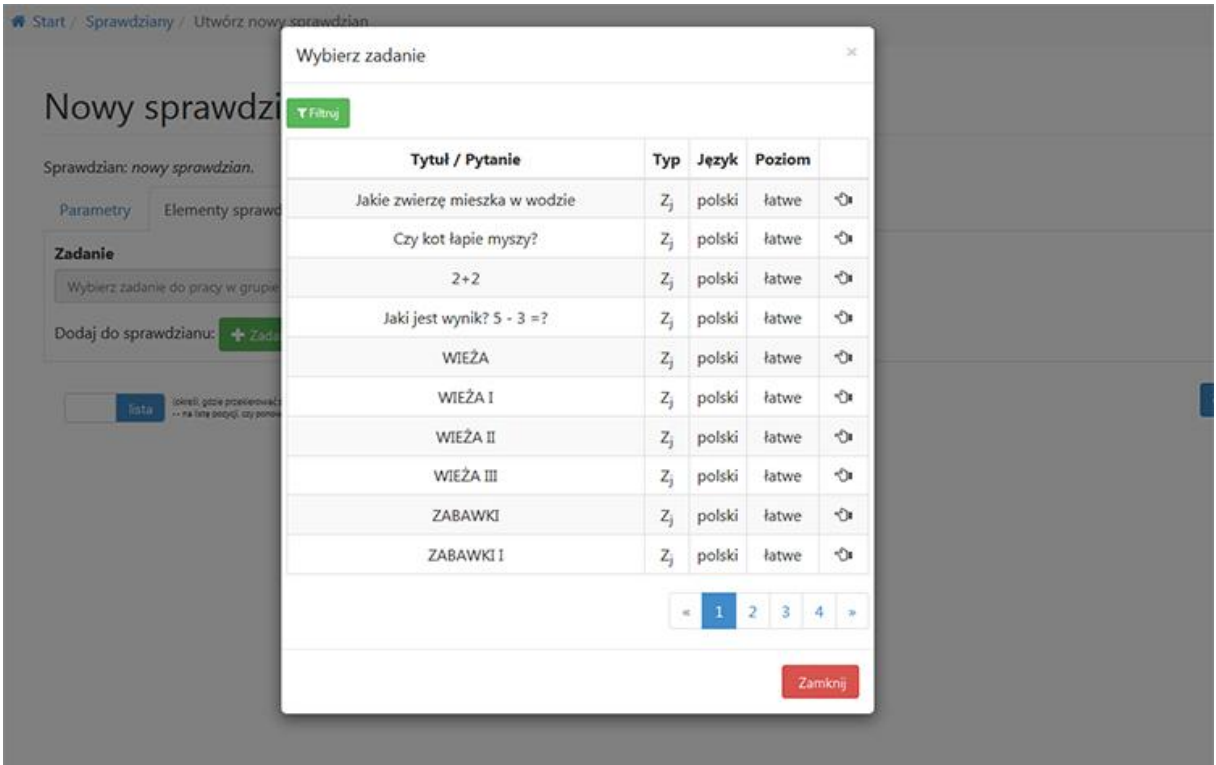

## Wiadomości

System umożliwia wysyłanie wiadomości pomiędzy użytkownikami.

Z poziomu PA jest to możliwe klikając na ikonkę w prawym górnym rogu.

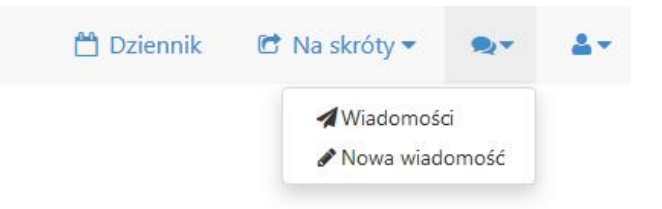

Po kliknięciu mamy do dyspozycji ekran przypominający normalną skrzynkę mailową.

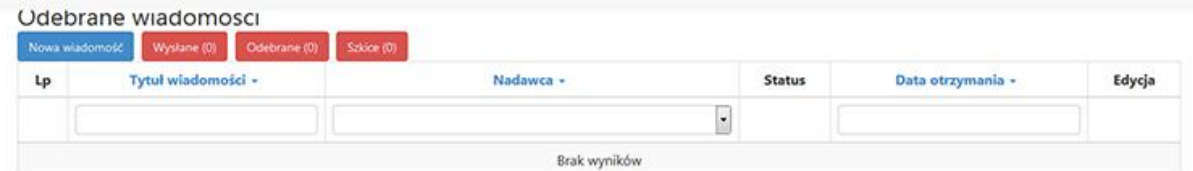

- Nowa wiadomość
- Wysłane
- Odebrane
- Szkice

Aby wysłać wiadomość należy kliknąć w ikonkę "Nowa wiadomość". Efektem jest wyświetlenie formularza "Tworzenie nowej wiadomości".

Tworzenie nowej wiadomości

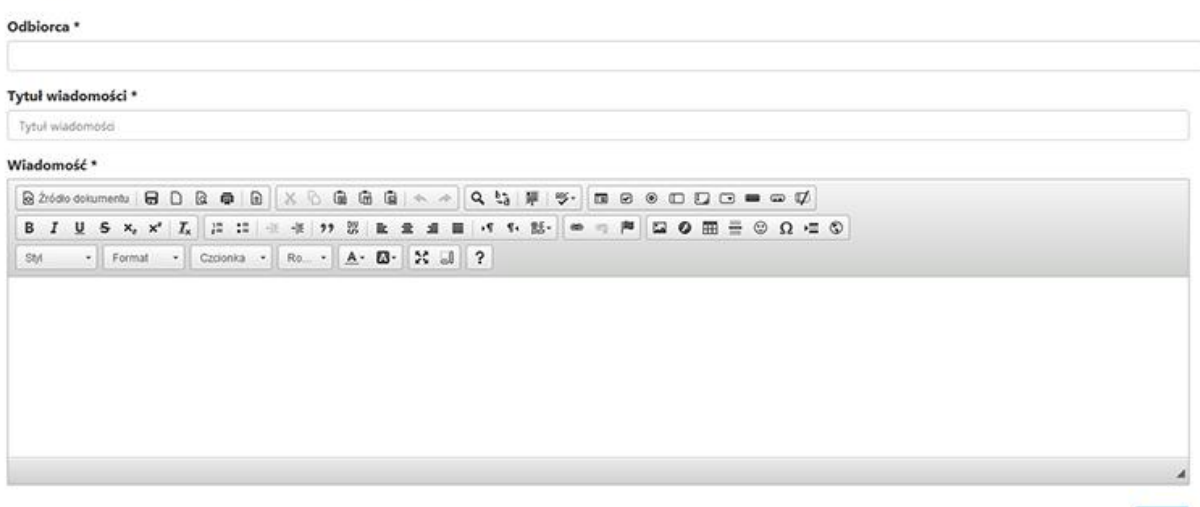

Wysij

- Odbiorca z listy rozwijanej wybieramy jednego bądź kilku odbiorców.
- Tytuł wiadomości
- Wiadomość

Wysłana wiadomość zostaje dodane do zakładki "Wysłane"

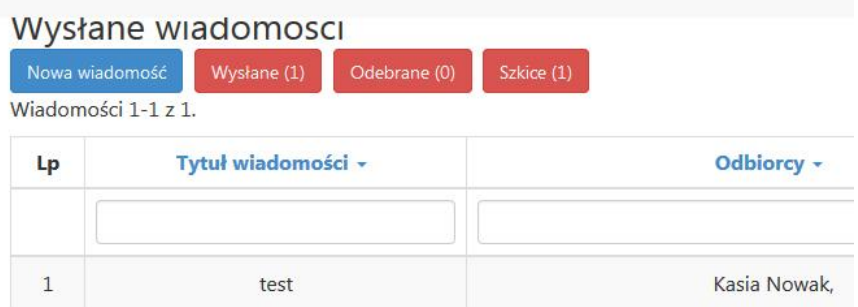

W tym przypadku wysłaliśmy wiadomość do Ucznia. Po zalogowaniu się na konto wybieramy ikonkę przybornika i następnie ikonkę "Wiadomości".

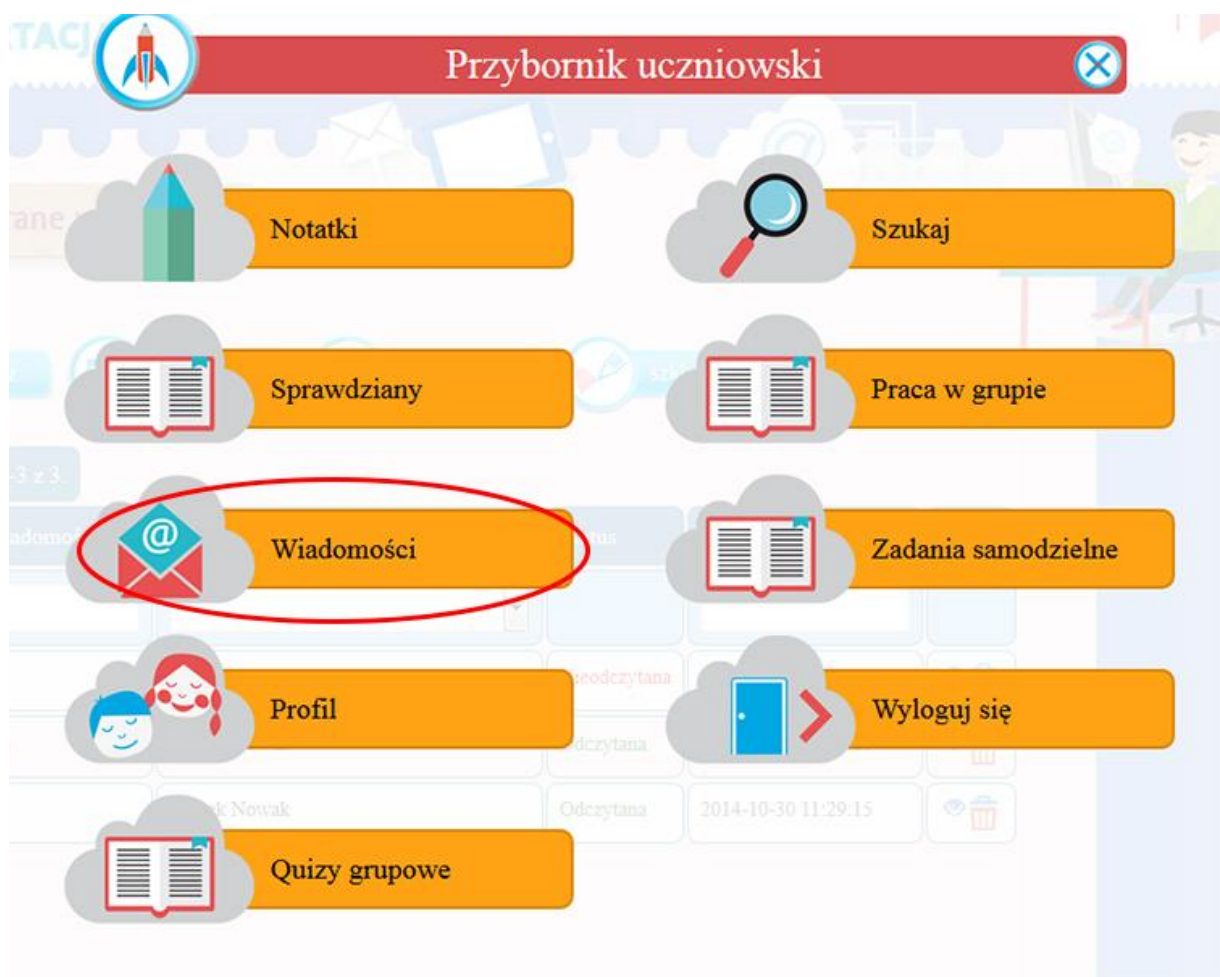

Po wejściu w ta opcję wyświetla się ekran spersonalizowany do potrzeb Ucznia.

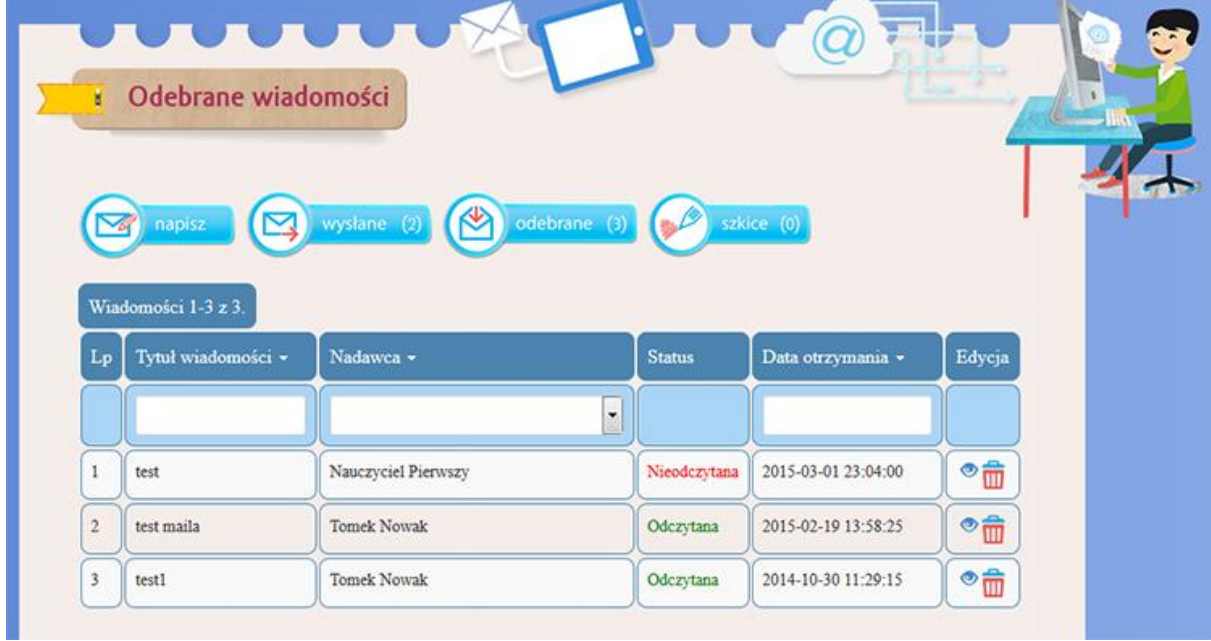

Wysłana przed chwilą wiadomość jest dostępna w skrzynce odbiorczej ze statusem "Nieodczytana". Aby ja odczytać klikamy na ikonkę oczka w kolumnie "Edycja".

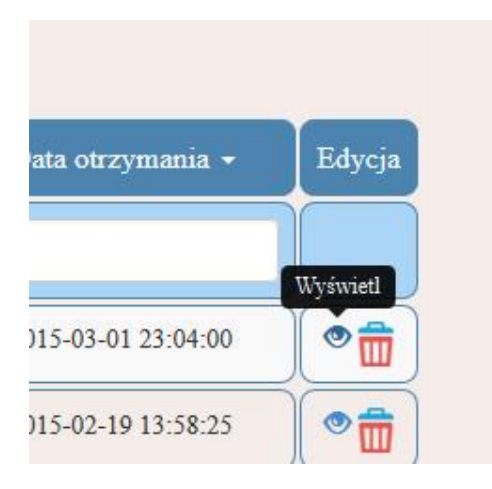

## Filtrowanie

W panelu administracyjnym aplikacji mamy dostępną opcję filtrowania wyników.

Opcja ta w każdym z dostępnych działów jest inna. Dla każdego działu sortowanie jest dopasowane do rodzaju treści w nim występujących. Natomiast zawsze opcja ta jest umieszczona w tym samym miejscu.

Lista publikacji w portalu

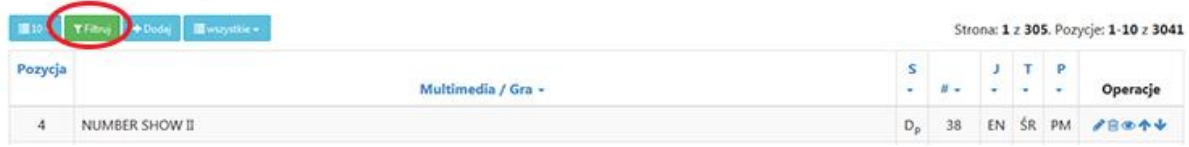

Na górze strony (nad tabelą z materiałami) przycisk "Filtruj" w kolorze zielonym.

Dla przykłady omówmy filtrowanie dla dwóch działów:

- Lista publikacji w portalu
- Gry

W powyższych przykładach, jak i w każdym innym przypadku, filtrowanie otwiera się w wyskakujących oknie.

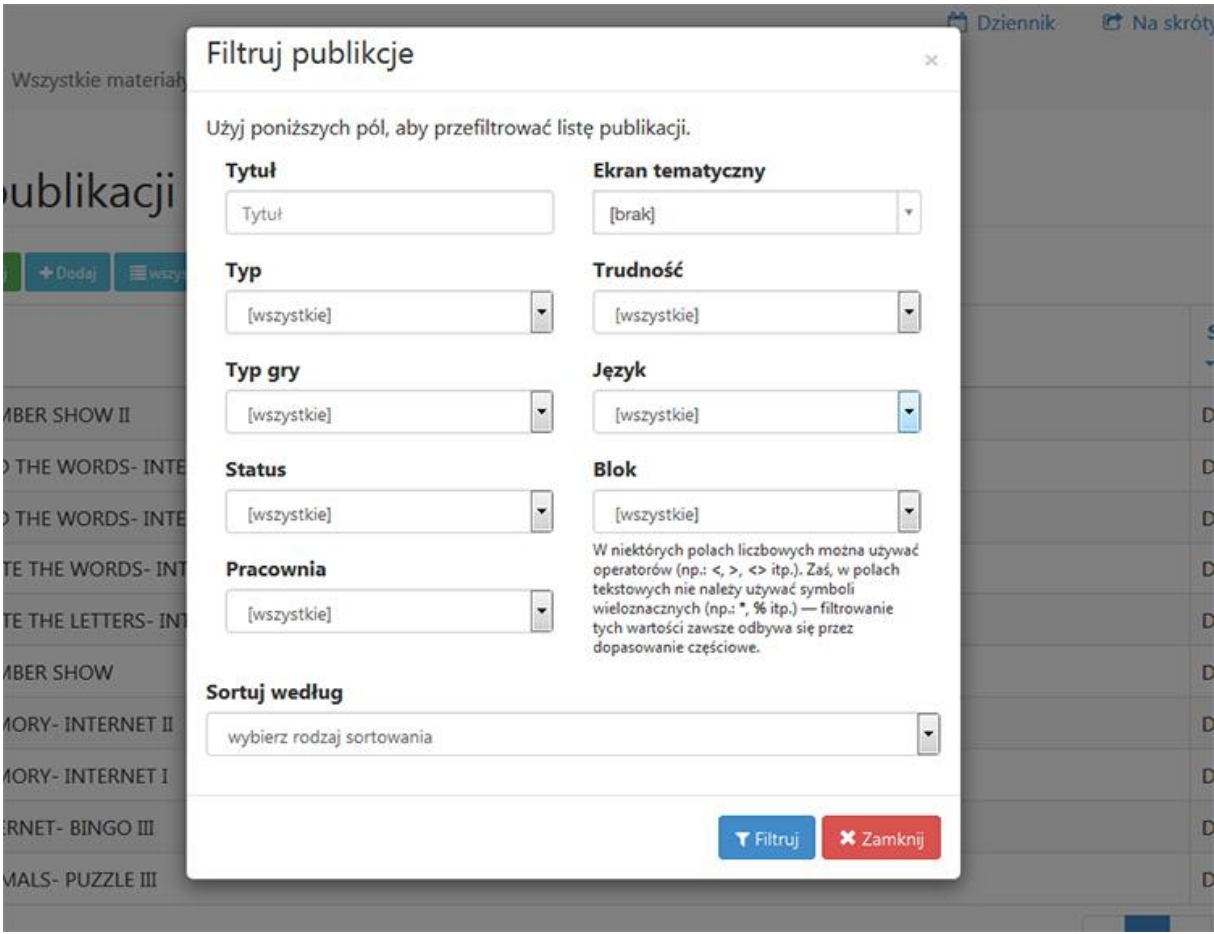

Opis dostępnych pól:

- Tytuł (pole do wpisania dowolnego tytułu lub jego fragmentu)
- Typ pole wyboru dostępnego typu opublikowanego materiału
- Typ gry pole wyboru opublikowanej gry multimedialnej
- Status pole wyboru w którym określamy jaki status mają zamieszczone materiały dostępne wewnętrznie, publicznie, niedostępne
- Pracownia pole wyboru pracowni dla której zostały opublikowane materiały
- Ekran tematyczny pole wyboru ekranu tematycznego dla konkretnej pracowni
- Trudność pole wyboru poziomu trudności
- Język pole wyboru języka
- Blok pole wyboru dla bloku w serwisie. "Uczę się", "Zadania", "Multimedia"

Poniżej wszystkich kryteriów znajduje się lista rozwijana rodzaju sortowania. Czyli w jakiej konfiguracji mają się układać wyniki sortowania na stronie wynikowej.

Wybór kryteriów zatwierdzamy przyciskiem "Filtruj" umieszczonym pod formularzem.

Dla drugiego przykładu - pozycja w menu p.t. Gry filtrowanie wygląda podobnie. Oczywiście jest spersonalizowane dla tego działu.

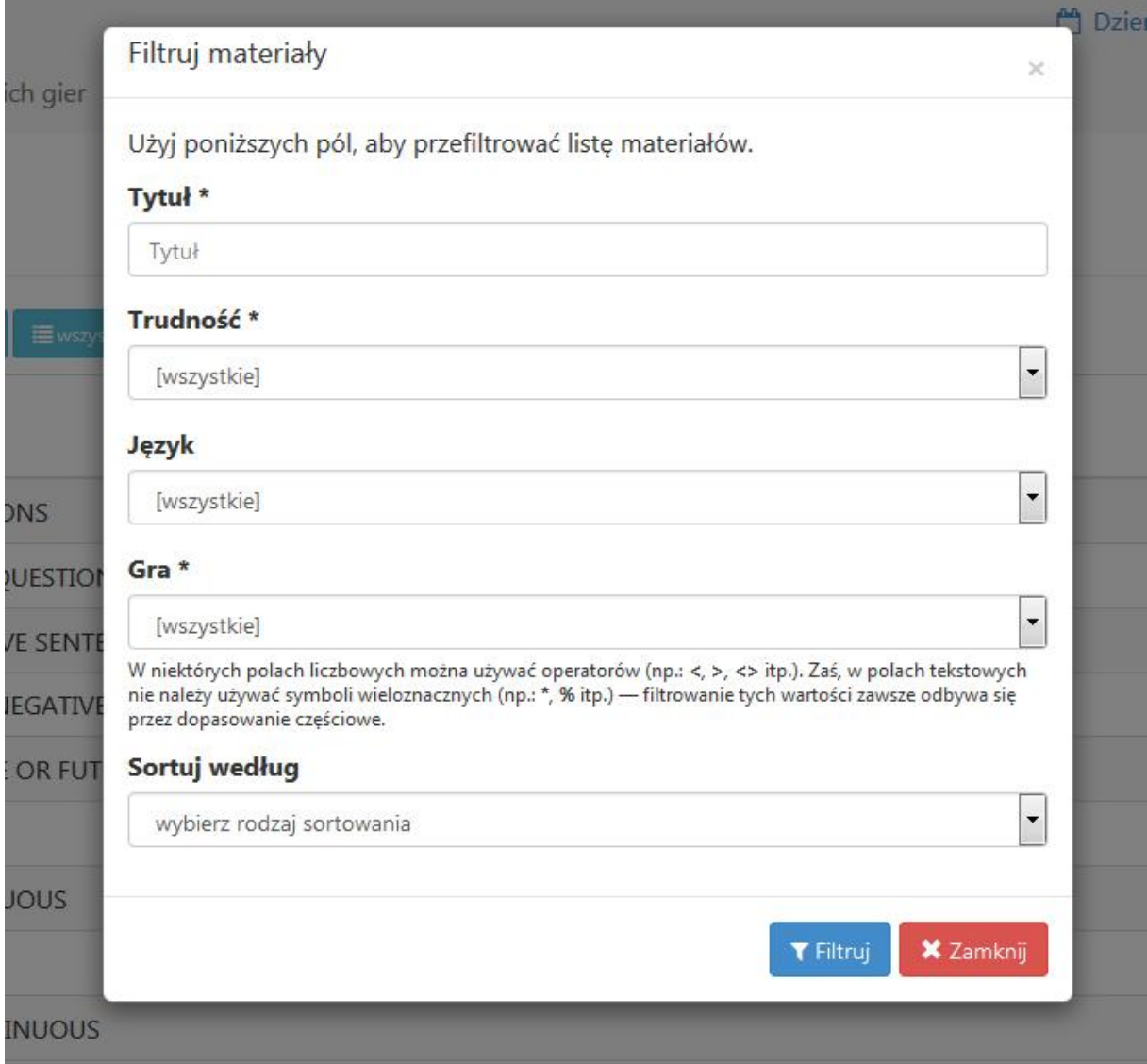

Opis pól użytych w formularzu:

- Tytuł (pole do wpisania dowolnego tytułu lub jego fragmentu)
- Trudność pole wyboru poziomu trudności
- Język pole wyboru języka
- Gra pole wyboru opublikowanej gry multimedialnej

i podobnie jak w przykładzie pierwszym na samym dole znajduje się pole wyboru p.t. "Sortuj według".

## *Ogólna uwaga stosowana do pól:*

*W niektórych polach liczbowych można używać operatorów (np.: <, >, <> itp.). Zaś, w polach tekstowych nie należy używać symboli wieloznacznych (np.: \*, % itp.) — filtrowanie tych wartości zawsze odbywa się przez dopasowanie częściowe.*

# Lista publikacji w portalu

Z menu po lewej stronie możemy wybrać opcję Zawartość - Publikacje w portalu.

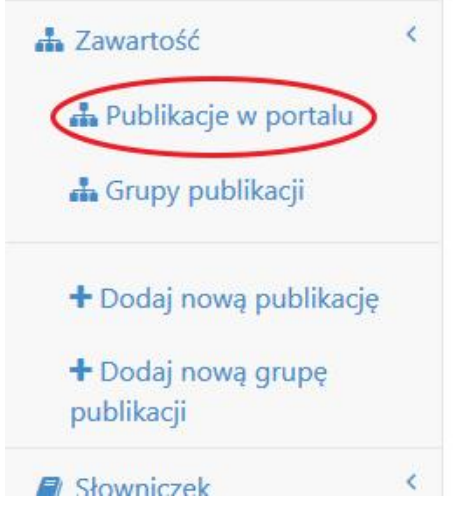

Po wejściu w tą pozycję menu pokazuje się ekran z listą pozycji:

## Lista publikacji w portalu

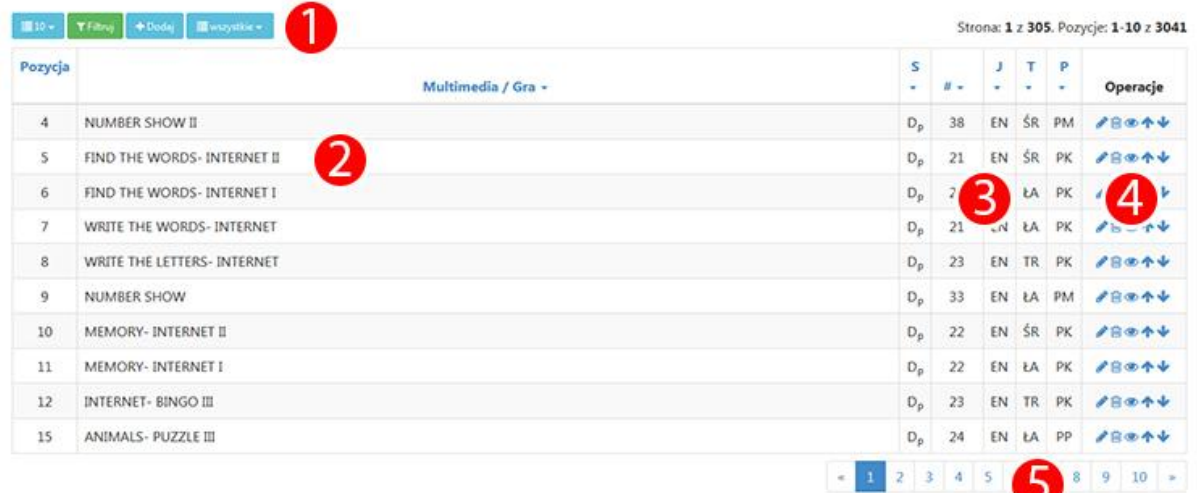

### Opis wyświetlanego ekranu:

(1) - Ikony / przyciski funkcyjne. Dzięki nim możemy ustawić ilość wyświetlania pozycji na stronie, filtrować zamieszczone materiały, dodać kolejny, wyświetlić rodzaj zamieszczonych materiałów.

- (2) Główna tabela w opublikowanymi materiałami
- (3) Tabela informacyjna określająca parametry zamieszczonego materiału

(4) - Ikonki - operacje, dzięki nim możemy edytować, usuwać, podejrzeć i zmieniać kolejność materiałów. Dokładny opis ikon operacyjnych w dziale "Ikony"

(5) - Stronnicowanie wyników.

## Pomoc

Dział pomoc jest dostępny z menu górnego po kliknięciu na link "Pomoc" bądź w ikonkę chmurki z kołem ratunkowym.

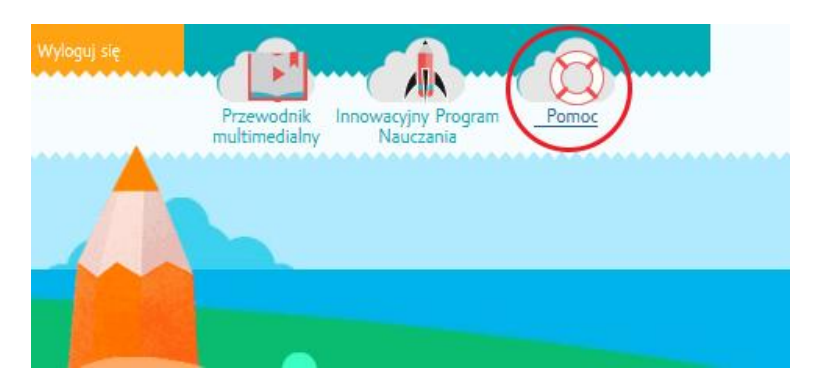

Po wejściu w niego pokazuje się ekran na którym jest umieszczony formularz kontaktowy.

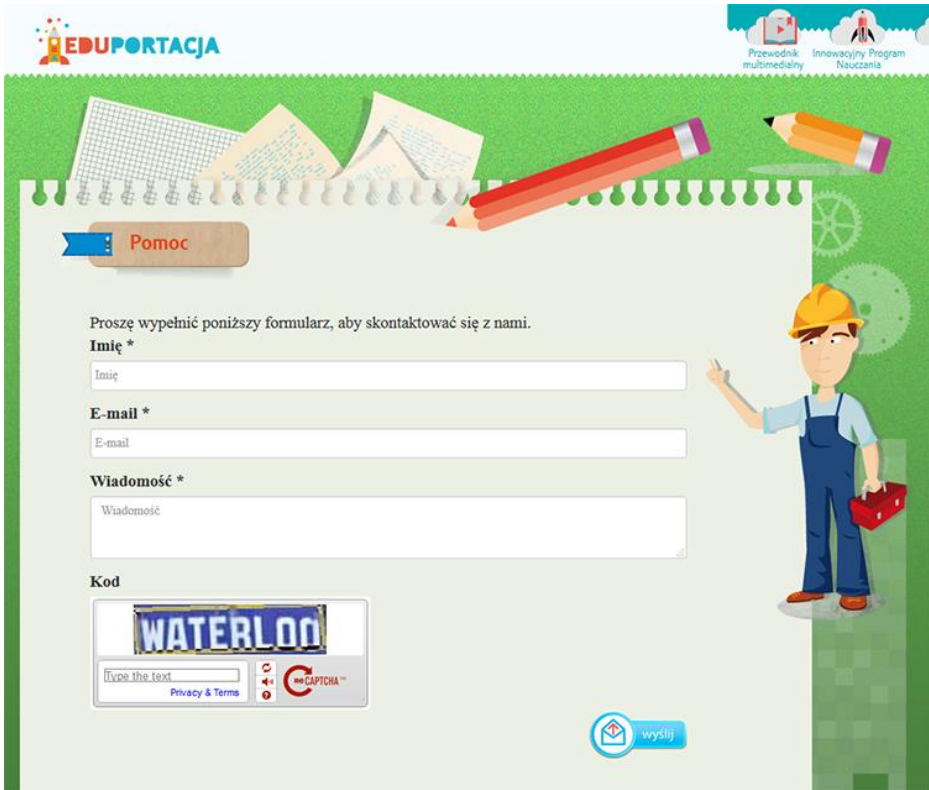

Aby wysłać wiadomość z tego miejsca należy wypełnić wszystkie pola jakie są w w/w formularzu zawarte:

- Imię
- e-mail
- Wiadomość
- oraz przepisać kod z obrazka,

a następnie kliknąć przycisk "wyślij".

# Notatki

Notatki są dostępne dla każdego ucznia. Aby się do nich dostać należy być zalogowanym. Następnie wybieramy przybornik

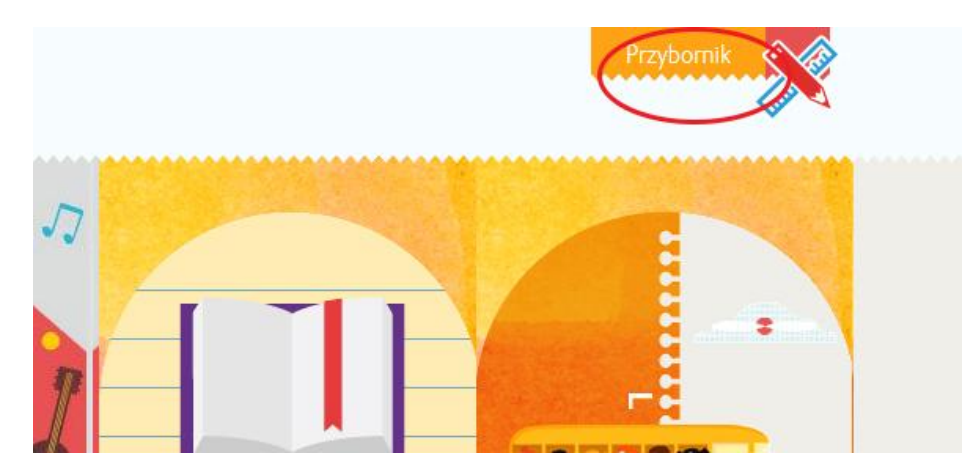

i przycisk "Notatki".

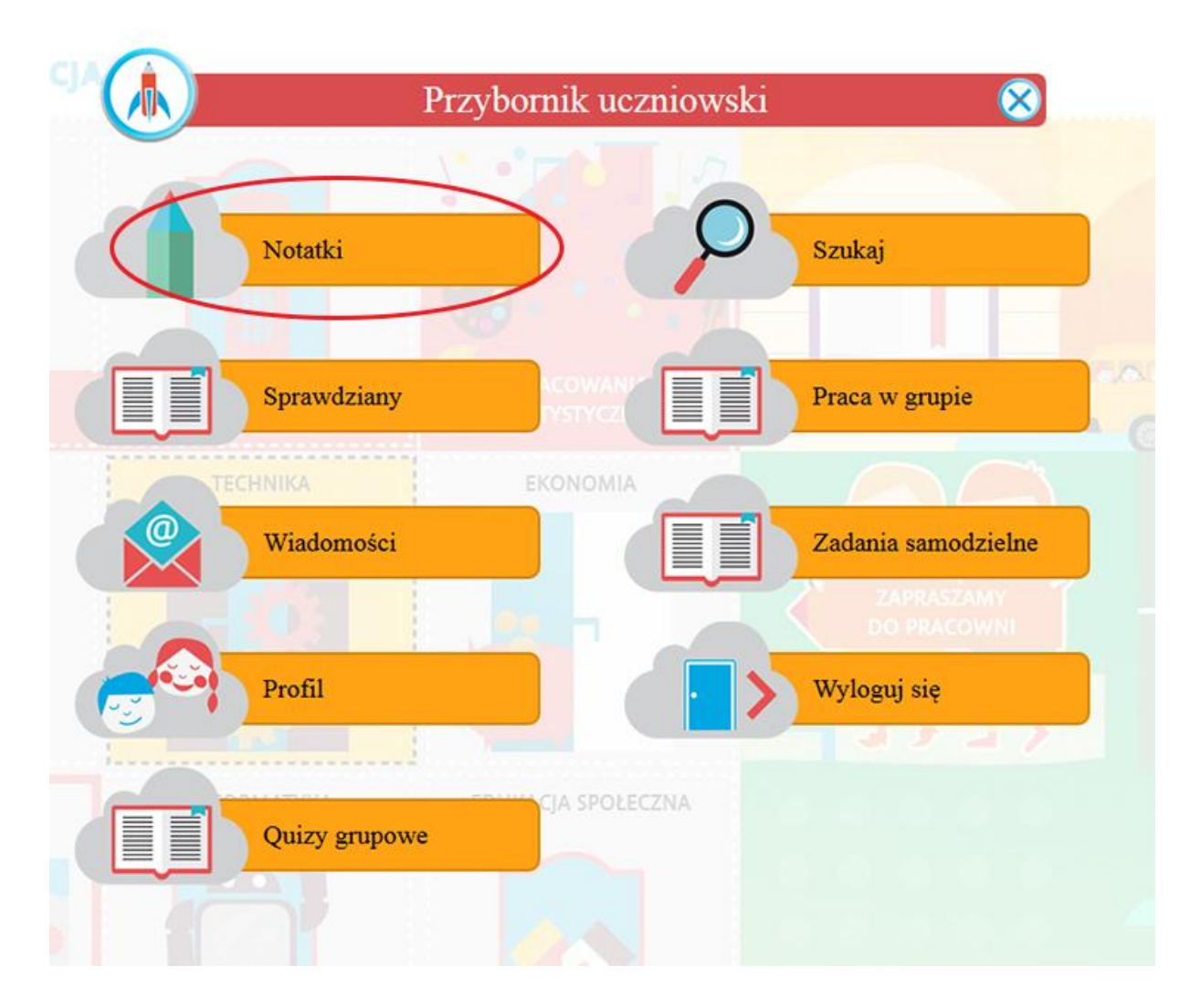

Efektem będzie wyświetlenie ekranu działu Notatek.

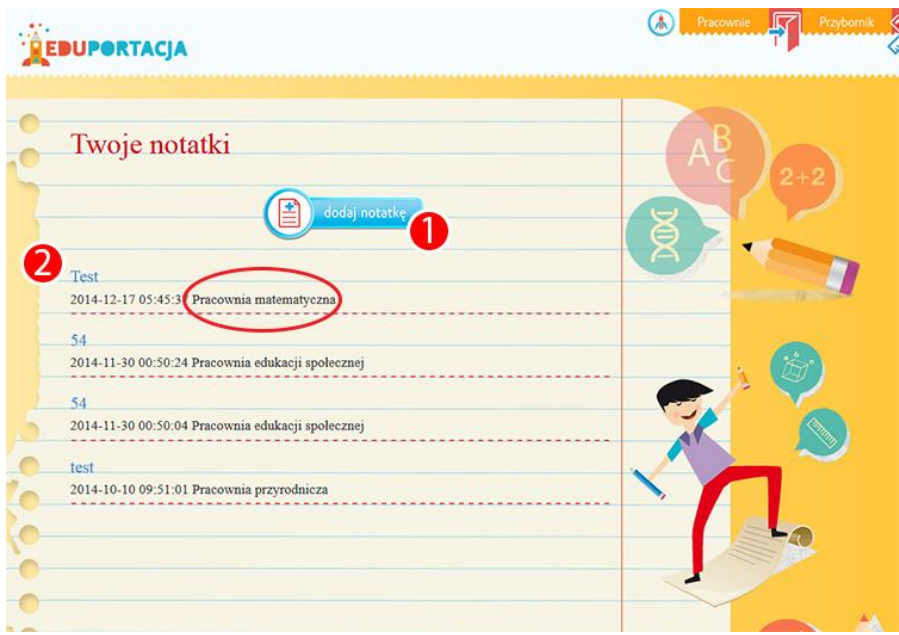

(1) - Przycisk "Dodaj notatkę"

## (2) - Wszystkie notatki dodane przez Ucznia

Każdy wiersz dodanej notatki składa się z jej tytułu (Niebieski napis), Datę i godzinę dodania notatki oraz nazwy pracowni dla której notatka została dodana (widać to na powyższym screenie jako zakreślone pole na czerwono).

Aby dodać nową notatkę należy kliknąć na niebieski przycisk "Dodaj notatkę".

Efektem będzie pojawianie się ekranu z formularzem dodawania notatki.

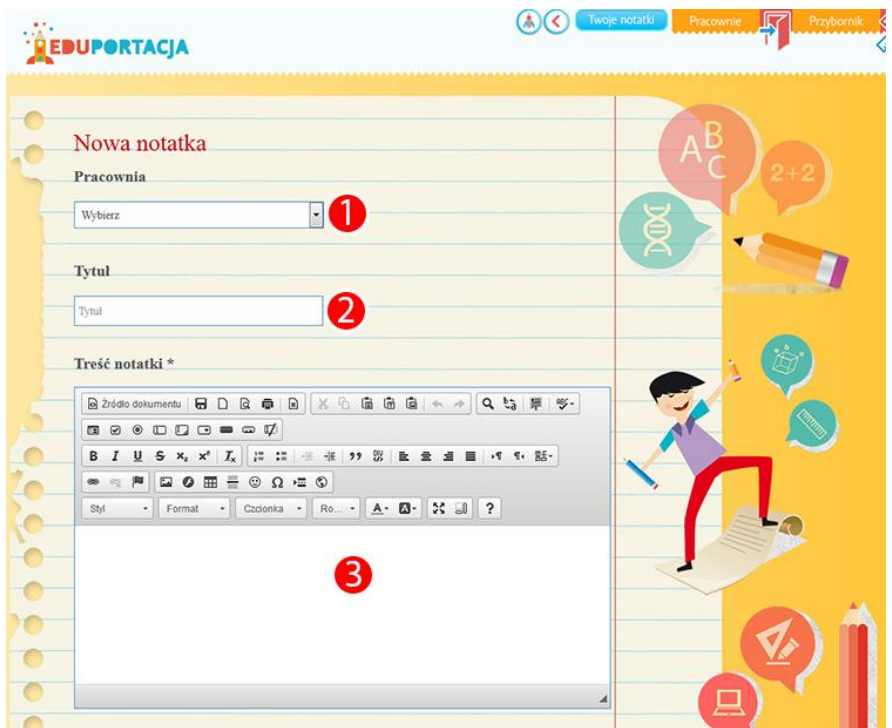

- (1) Pole wyboru Pracowni dla której będzie tworzona notatka
- (2) Tytuł notatki
- (3) treść notatki

i zatwierdzamy naszą pracę przyciskiem "Dodaj notatkę".

# Ikony

W całym serwisie są utrzymane spójne elementy funkcyjne. Na nie składają się Ikony operacyjne (umieszczone w tabelach w ostatniej kolumnie), kolumny informacyjne mówiące o parametrach dla publikowanych treści. Parametry te ustala się podczas dodawania materiałów do publikacji, ikony / przyciski funkcyjne umieszczone nad tabelą po lewej stronie (za ich pomocą mamy dostęp do filtrów, sposobu dzielenia wyników na strony, dodawania materiałów),

Ikony operacyjne:

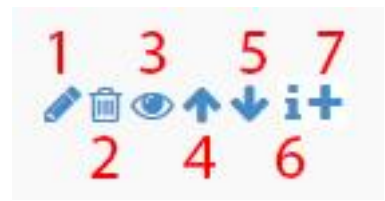

- (1) Edycja danej pozycji
- (2) Usuwanie danej pozycji
- (3) Podgląd
- (4) Pozycjonowanie w górę
- (5) Pozycjonowanie w dół

(6) - Powiązania. Ikona wskazuje do jakich dodatkowo treści przyporządkowana jest pozycja. np. gra p.t. "Liczymy kilogramy" powiązana jest z publikacją o numerze 3413. Wyświetlanie powiązania prezentuje rysunek poniżej. Oczywiście możemy od razu przejść do powiązanej publikcji klikając na nią (czerwone zaznaczenie).

(7) - Klonowanie treści

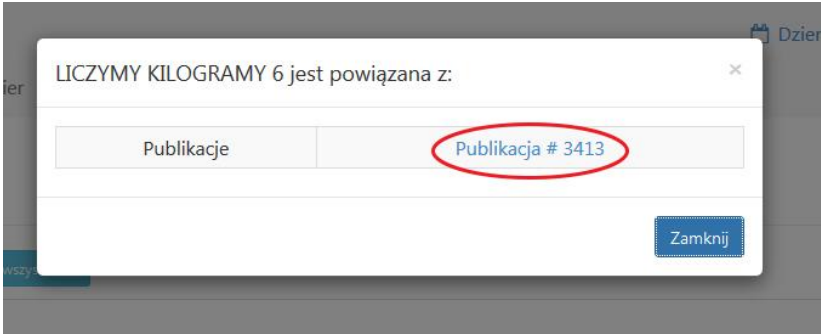

Kolejnymi stałymi pozycjami w aplikacji są kolumny mówiąca o parametrach danych publikacji / treści. Są one oznaczone skrótami ale po najechaniu na nie kursorem pojawi się opis danego parametru np.

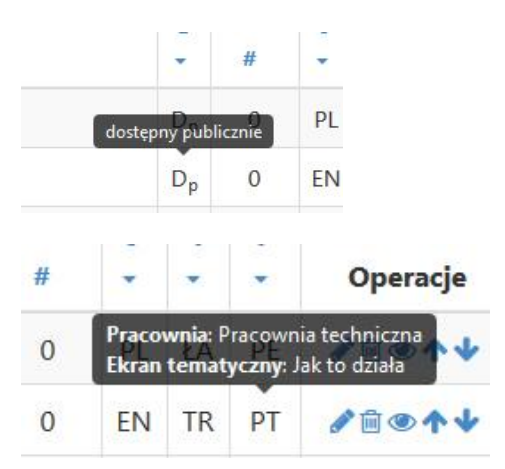

Nad tabelą po lewej stronie są umieszczone przyciski funkcyjne.

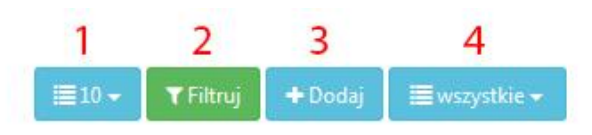

- (1) liczba pozycji wyświetlana na stronie
- (2) przejście do filtrów dla danej kategorii publikacji
- (3) dodanie publikacji do konkretnego działu w którym się znajdujemy

(4) - zaznaczenie rodzaju wyświetlanych publikacji - czy mają się pokazywać tylko publikacje publiczne, czy tylko moje, czy też obie grupy jednocześnie.

## Zadania samodzielne

Nauczyciel może przypisać zadanie, które będzie skierowane do określonej klasy bądź określonych wcześniej konkretnych użytkowników.

W tym celu będąc zalogowanym na konto nauczyciela wybieramy z menu lewego opcję "Zadania samodzielne".

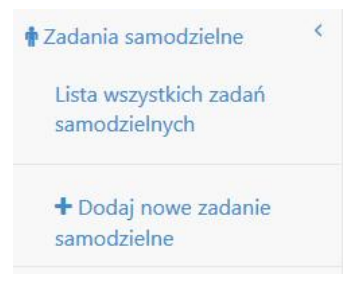

Efektem jest pojawianie się ekranu ogólnego z listą dostępnych zadań samodzielnych.

Wszystkie zadania samodzielne

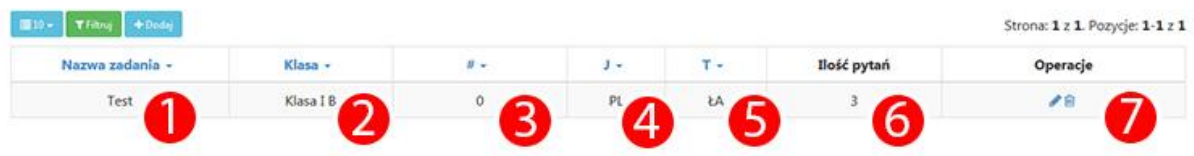

(1) - Nazwa zadania

(2) - Klasa dla jakiej przypisane jest zdanie. Jeśli zadanie przypisane jest dla konkretnych użytkowników to będą oni widocznie podczas edycji parametrów zadania.

- (3) Ilość wyświetleń zadania
- (4) Język w jakim stworzone jest zadanie
- (5) Poziom trudności
- (6) Ilość pytań jakie zawiera zadanie
- (7) Ikony operacyjne

Przypominamy, że dokładny opis ikon funkcyjnych, operacyjnych oraz tabel znajduje się w dziale "Ikony". Zapraszamy do zapoznania się z jego treścią - Link

Aby dodać zadanie samodzielne wybieramy z menu lewego pozycję:

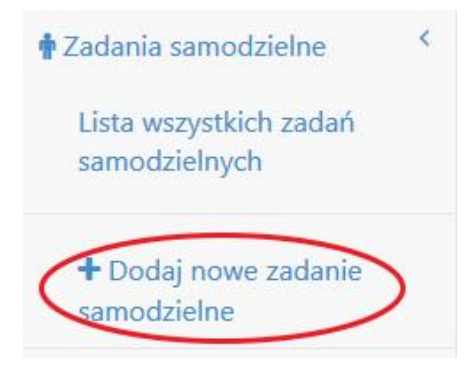

bądź korzystamy z przycisku umieszczonego nad tabelami "Dodaj".

## Utwórz nowe zadanie samodzielne

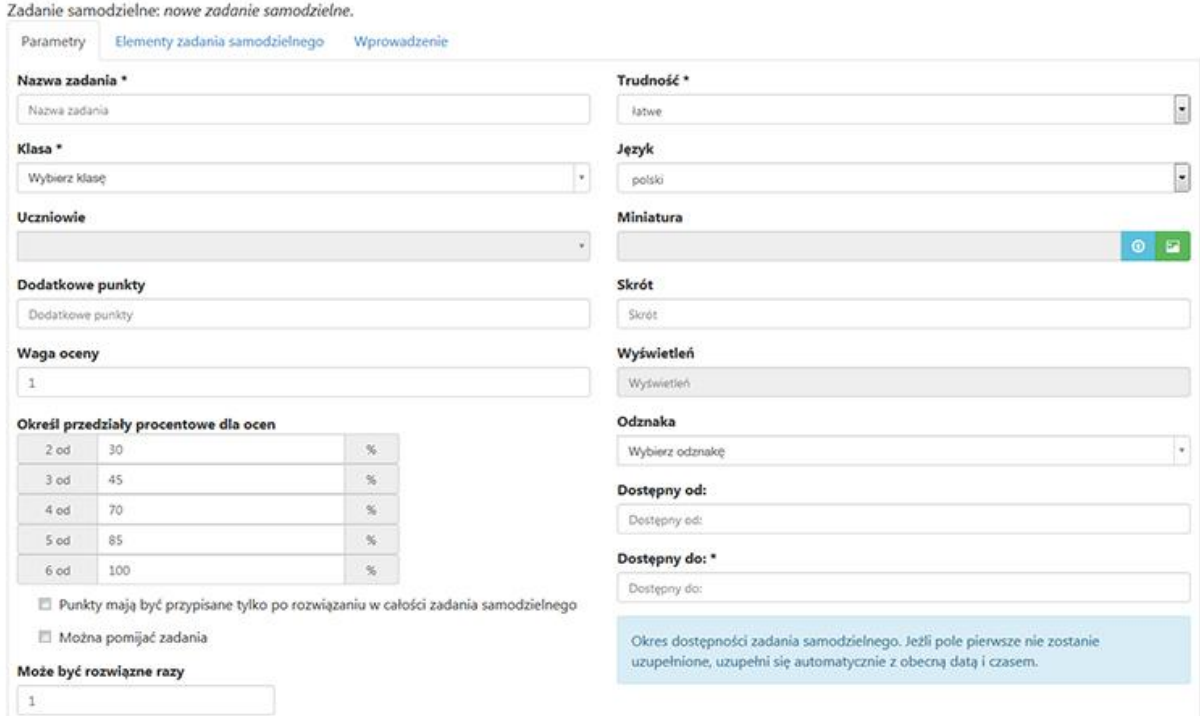

Efektem jest ekran prezentowany powyżej.

### **Zakładka "Parametry"**

- Nazwa zadania
- Klasa Wybranie klasy dla której będzie zadanie aktywne
- Uczniowie Wybór z listy rozwijanej czy zadanie jest dostępne dla całej klasy czy tylko dla niektórych określonych w tym polu uczniów
- Dodatkowe punkty Czy uczniowie , którzy rozwiążą zadanie zostaną nagrodzeni w postaci dodatkowych punktów
- Waga oceny
- Określ przedziały procentowe dla oceny
- Może być rozwiązany razy ile razy zadanie może być rozwiązane. Wpisanie "0" oznacza brak limitów.
- Trudność określamy trudność zadania
- Język język w jakim zadanie jest wykonane
- Miniatura miniatura graficzna zadania
- Wyświetleń ilość wyświetleń zadania
- Odznaka jaka odznaka będzie nagrodą za rozwiązanie zadania
- Dostępny od, dostępny do czy ma być zadanie udostępnione od określonej w tym polu daty

## **Zakładka "Elementy zadania samodzielnego"**

W tej zakładce określamy jakie elementy mają zostać dodane do tworzonego zadania. Mamy do wyboru:

- Zadanie
- Test
- Grę
- Multimedia

## **Dodawanie zadania**

Po kliknięciu w ikonkę dodania zadania, wyświetla się następujący ekran

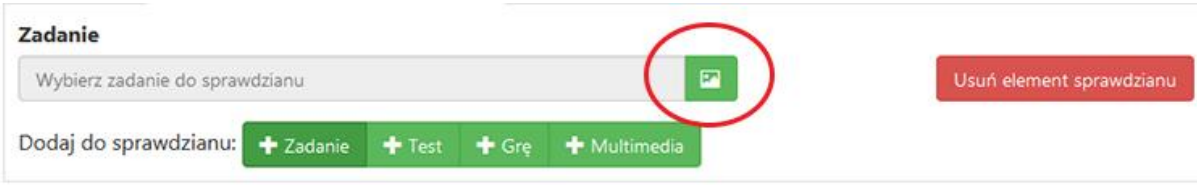

Klikając w ikonkę zaznaczoną na powyższym obrazku wyświetla nam sie dodatkowe okno w którym możemy wybrać zadanie jakie ma być przyporządkowane do naszej pozycji.

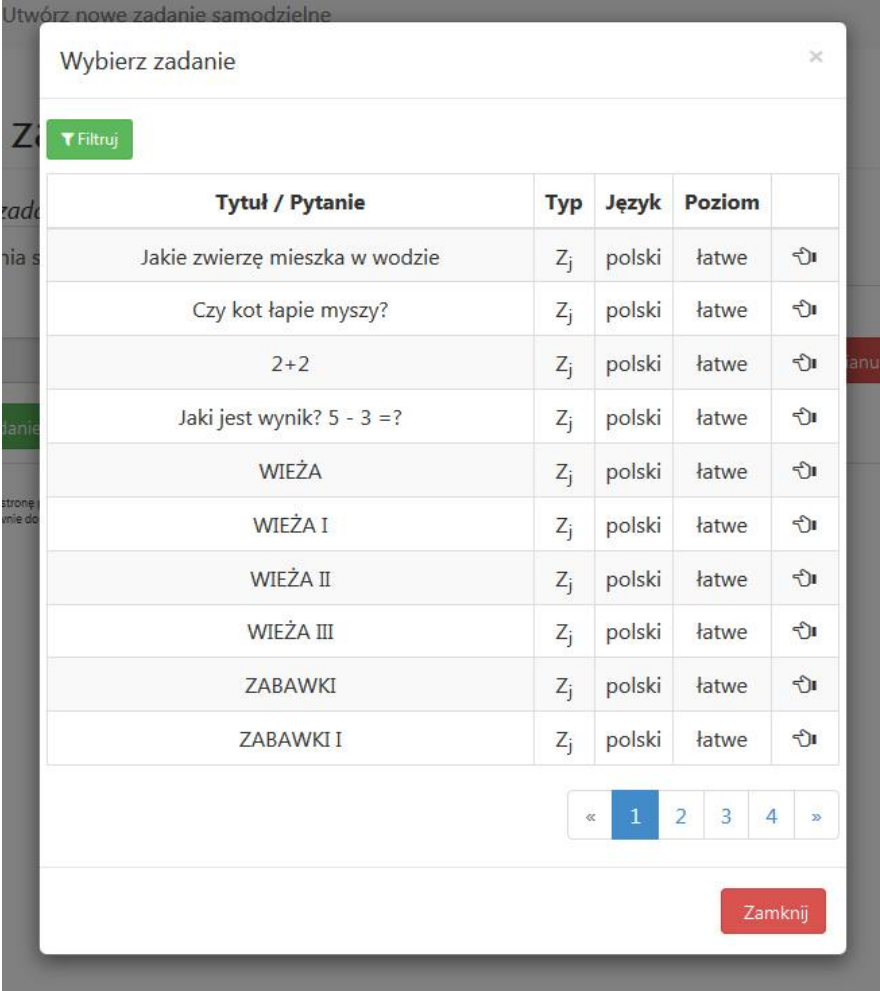

### **Dodawanie testu, gry, multimediów**

Dodawanie tych pozycji jest bardzo podobne jak dodawanie zadania. Warto zauważyć, że za każdym razem gdy dodajemy nową pozycję do tworzonego zadania tworzy się lista załączonych materiałów do nowej pozycji.

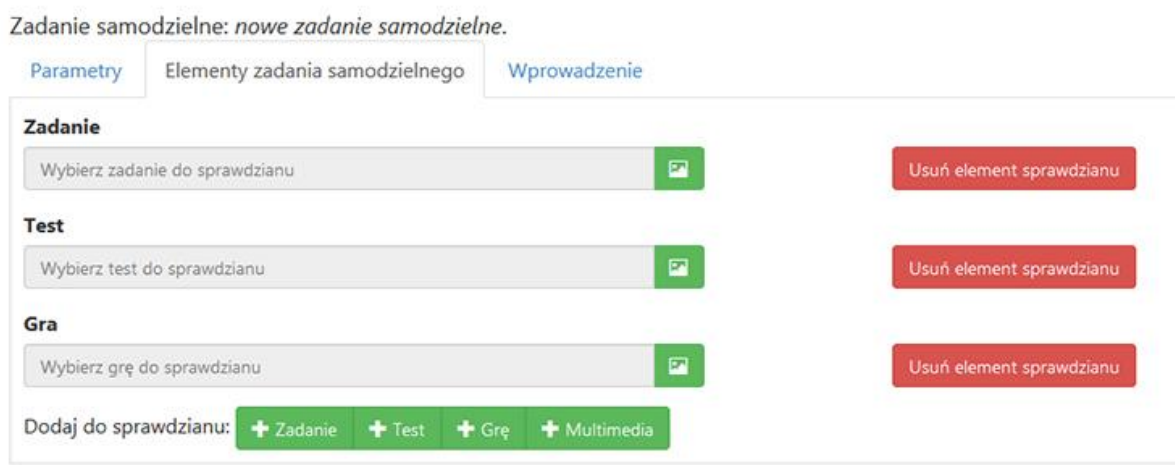

### **Zakładka "Wprowadzenie"**

Ostatnią zakładką jest zakładka "Wprowadzenie", w której to dodajemy treść jaka ma być wyświetlana przed samym zadaniem. Po wejściu w ta zakładkę pojawia nam sie edytor tekstowy.

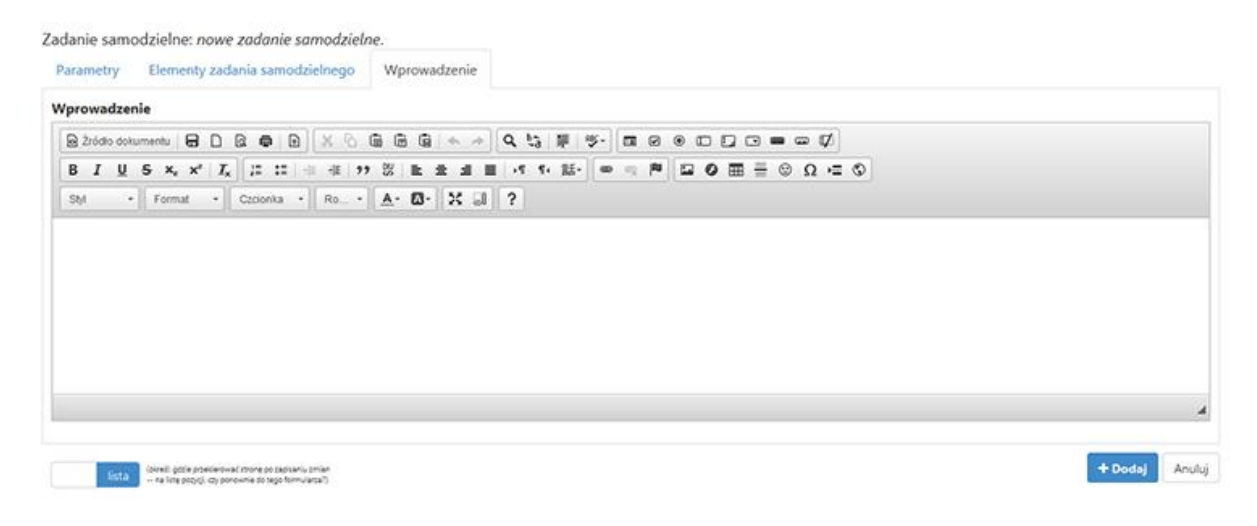

Po zakończonym działaniu klikamy przycisk "Dodaj"

# Dziennik

Każdy nauczyciel ma dostęp do dziennika dla swojej klasy. Aby sie do niego dostać wystarczy zalogować sie do aplikacji na konto nauczycielskie.

Dostęp do dziennika jest widoczny ze strony głównej Panelu administracyjnego.

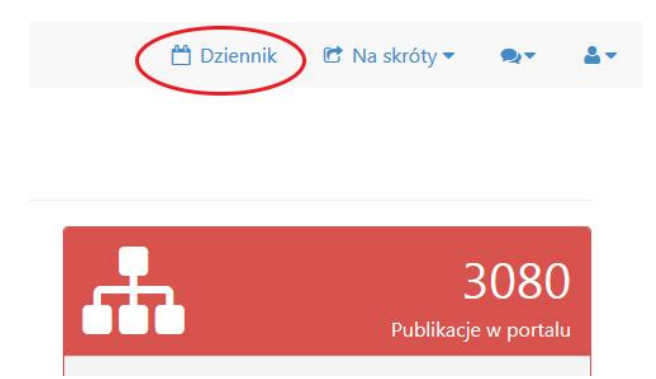

Po wejściu w w/w link mamy do dyspozycji ekran główny dziennika:

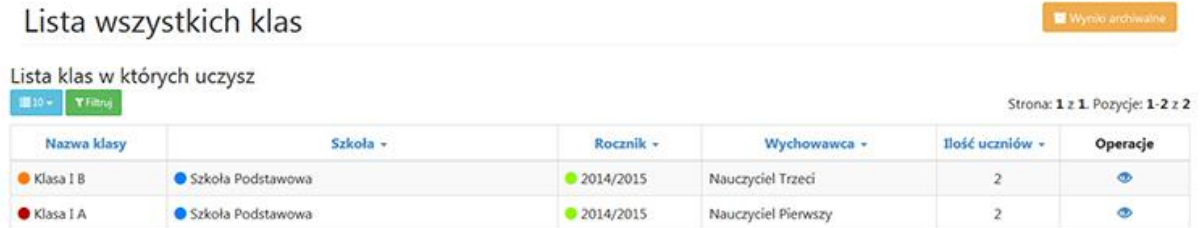

Nauczyciel widzi tylko i wyłącznie klasy , które są przyporządkowane do niego. Poniżej lista kolumn w tabeli głównej:

- Nazwa klasy
- Szkoła
- Rocznik
- Wychowawca
- Ilość uczniów
- Operacje

Każdy rekord w tabeli jest aktywny. Po kliknięciu w niego przenosimy się do szczegółów dla danej klasy:

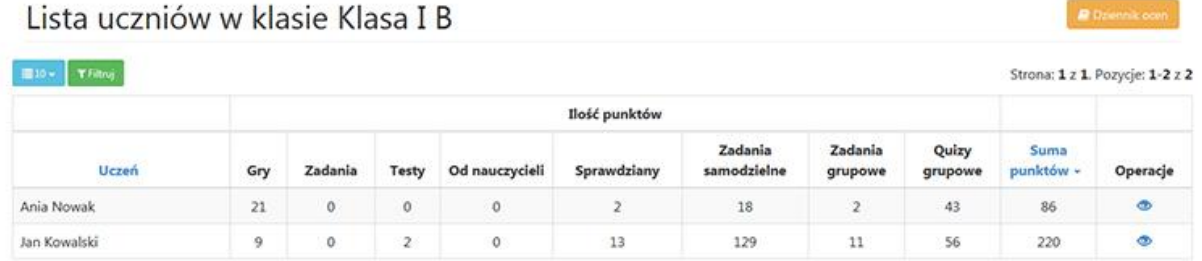

- Uczeń przyporządkowany do klasy nadrzędnej
- Ilość punktów jakie osiągnął w rozwiązanych materiałach podzielone na kolumny

Ostatnią kolumną jest kolumna operacyjna. W tym wypadku mamy aktywny tylko podgląd, który przenosi nas do informacji o danym uczniu.

Informacje o uczniu anianowak

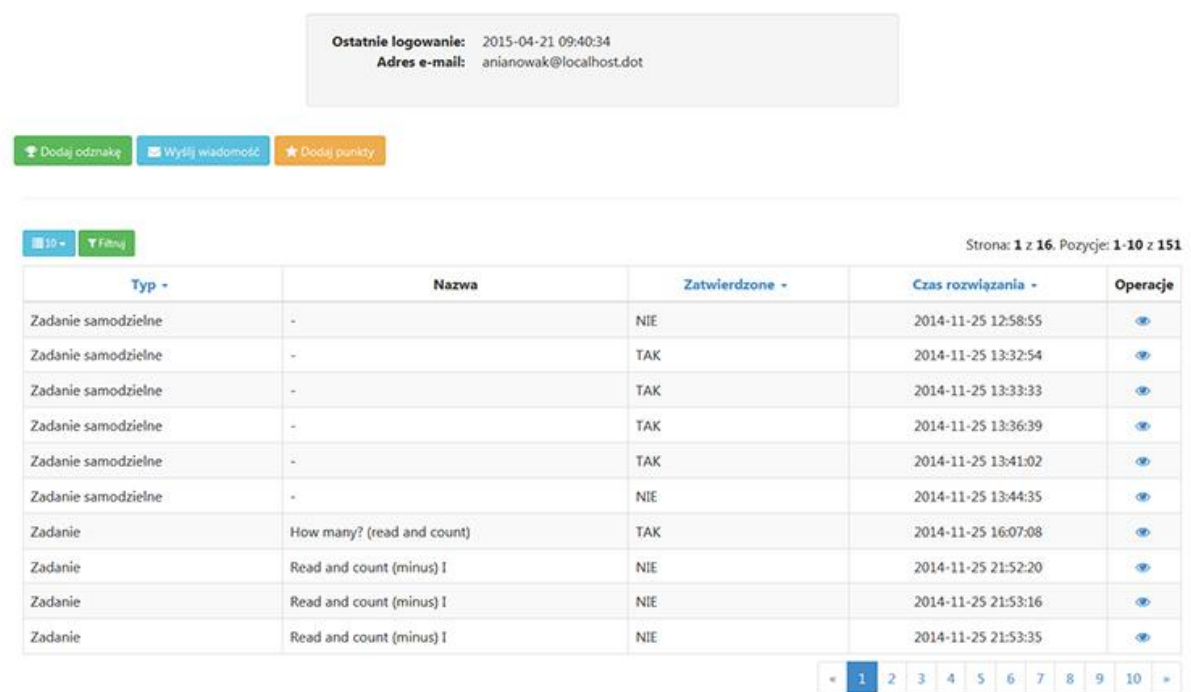

W tym ekranie mamy informacje na temat danego ucznia. Jakie zadania wykonał i jakie są zatwierdzone bądź nie. Nad tabelą główną oczywiście mamy do dyspozycji przycisk "Filtrowanie", który ułatwi nam przeglądanie rekordów w tabeli.

Nad tabelą znajdują się dodatkowe opcje:

- Dodaj odznakę
- Wyślij wiadomość
- Dodaj punkty

Nauczyciel może dla danego ucznia przypisać dodatkowe punkty lub dodatkową odznakę. Aby to zrobić wystarczy wybrać jedną z dwóch opcji, a w wyświetlonym ekranie wybrać odznakę z listy rozwijanej bądź wpisać liczbę punktów jakie uczeń ma otrzymać.

Trzecim przyciskiem jest "Wyślij wiadomość", po uruchomieniu którego możemy wysłać wiadomość bezpośrednio na konto danego ucznia.

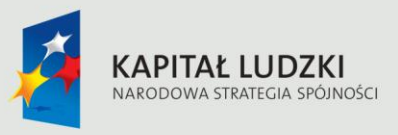

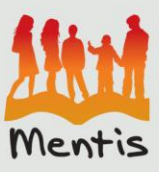

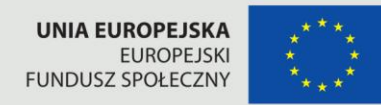

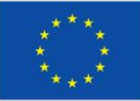

"Projekt współfinansowany ze środków Unii Europejskiej w ramach Europejskiego Funduszu Społecznego"